# MANUAL DE USUARIO SIMCHA | TÉCNICO

Sistema de Información y Monitoreo de Chapulín

*Colaboradores: Bernardo Pérez, Linda Herrera, Javier Ceseña.*

*SIAFESON 2014*

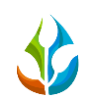

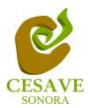

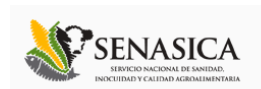

## **TABLA DE CONTENIDO**

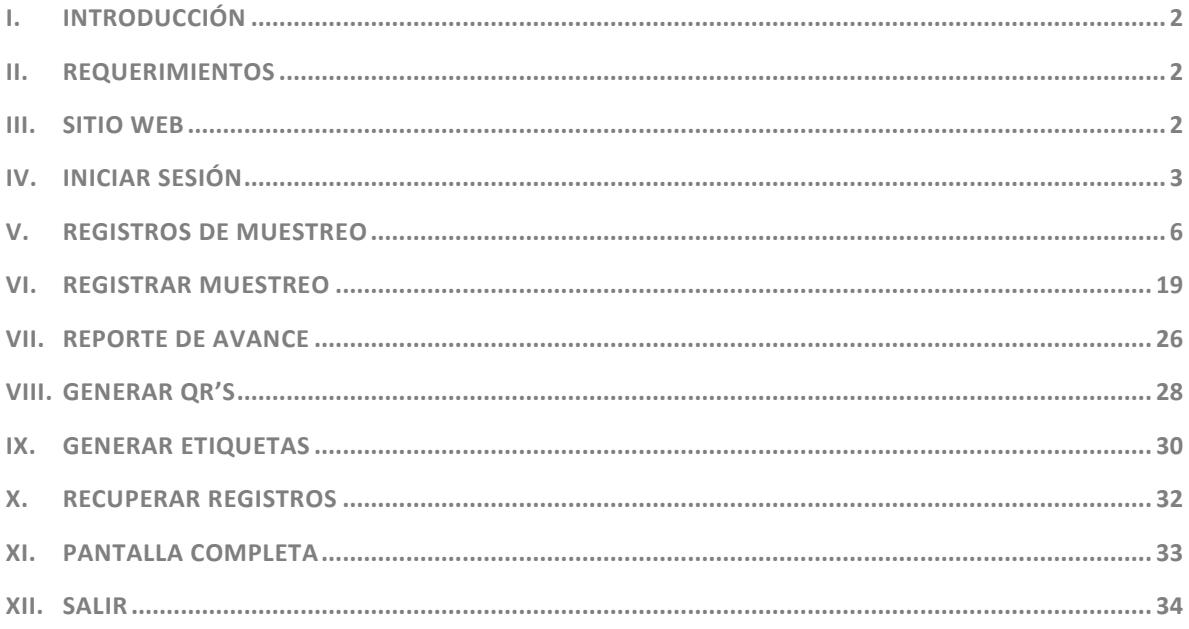

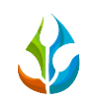

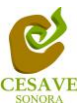

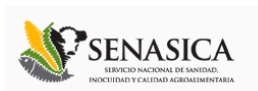

## <span id="page-2-0"></span>I. INTRODUCCIÓN

El presente manual está diseñado para facilitar el trabajo dentro de la página web **SIMCHA**, este facilita el manejo de las áreas citadas y las funciones disponibles dentro del sitio, permitiendo el dominio de todas sus características. Esté muestra los pasos que como técnico debes seguir en las tareas que tengas que realizar dentro del portal.

El documento proporciona los detalles y requerimientos para el uso de la aplicación web y muestra los pasos a seguir para realizar todas las tareas a nivel técnico dentro del sistema web **SIMCHA**. Esto con la finalidad de brindar al usuario una herramienta que asegure el uso correcto del sistema.

## <span id="page-2-1"></span>II. REQUERIMIENTOS

Los requerimientos mínimos para que el sistema de captura web **SIMCHA** funcione correctamente, son los siguientes:

- **1) Computadora con conexión a internet.**
- **2) Algún Navegador web (Se recomienda Google Chrome).**
- **3) Cuenta de Usuario (asignada por el administrador del sitio).**

## <span id="page-2-2"></span>III. SITIO WEB

Para acceder a la página principal deberemos indicarle a nuestro navegador la dirección **[http://www.siafeson.com/simcha.php](http://www.siafeson.com/simmbla.php)**

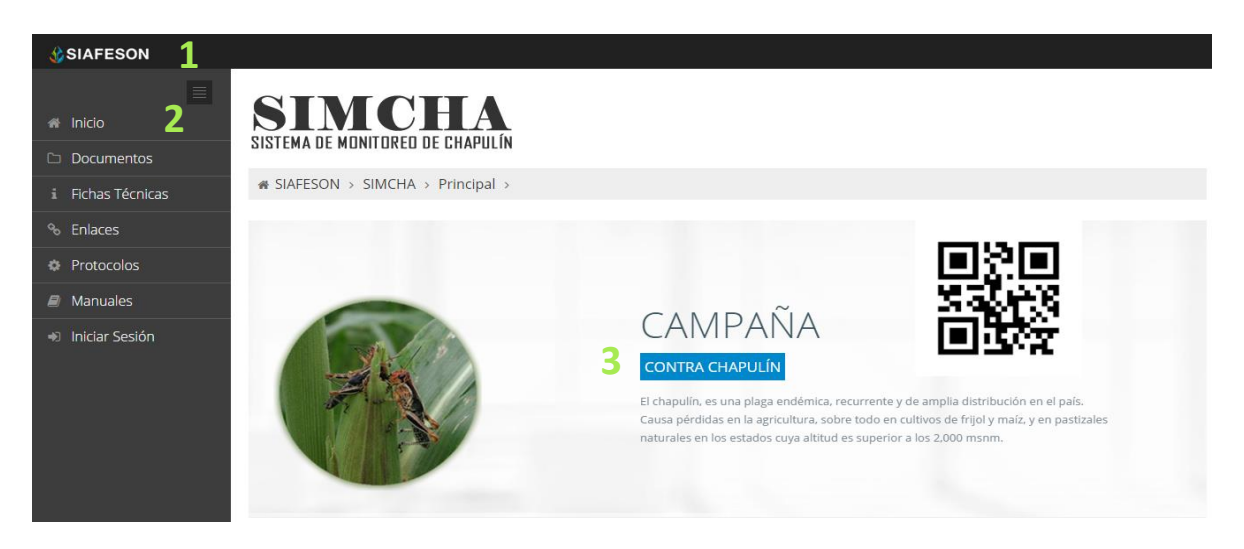

*Fig. 1. Primera pantalla dentro del sistema SIMCHA.*

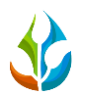

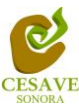

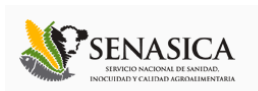

Como se puede apreciar en la figura 1, la página inicial de la web se ha estructurado en 3 partes básicas bien localizadas:

- 1. Cabecera en la parte superior.
- 2. Menú de navegación en la parte izquierda.
- 3. Contenidos en la parte central, formados por una breve explicación de SIMCHA con noticias destacadas.

## <span id="page-3-0"></span>IV. INICIAR SESIÓN

Dentro del menú de navegación en la parte izquierda del sitio web SIMCHA. Deberá ubicar y dar clic en el botón de "Inicio de Sesión", este se encuentra ubicado en la parte inferior izquierda del menú en la página principal. La ubicación del botón se muestra en la figura 2.

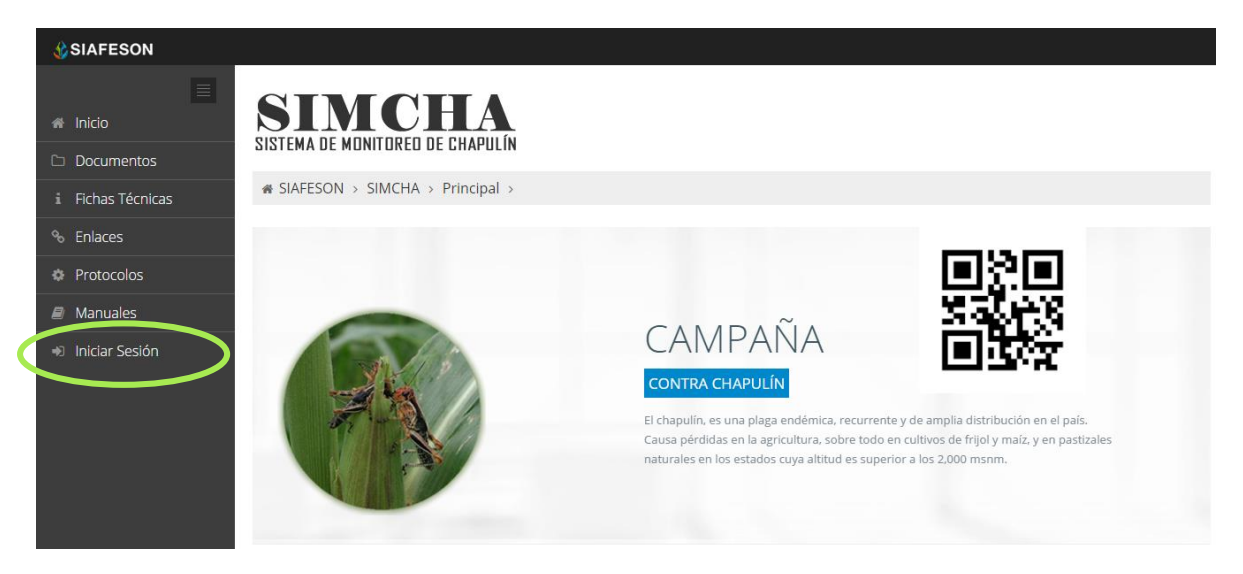

*Fig. 2. Ubicación del botón para "Iniciar Sesión" dentro del sistema SIMCHA.*

Una vez de seleccionar el botón de "Inicio de Sesión", el sistema desplegará en una nueva pantalla un recuadro en donde permite ingresar los datos de usuario para iniciar sesión dentro del sitio, esto se muestra en la figura 3.

A continuación deberá Introducir el nombre de usuario, contraseña que ha sido asignada y presionar el botón de color verde "Entrar" ubicado en la parte inferior izquierda del recuadro de inicio de sesión. El sistema comprobará si los datos introducidos coinciden con que existen en la base de datos del sistema.

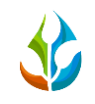

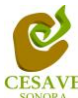

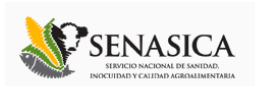

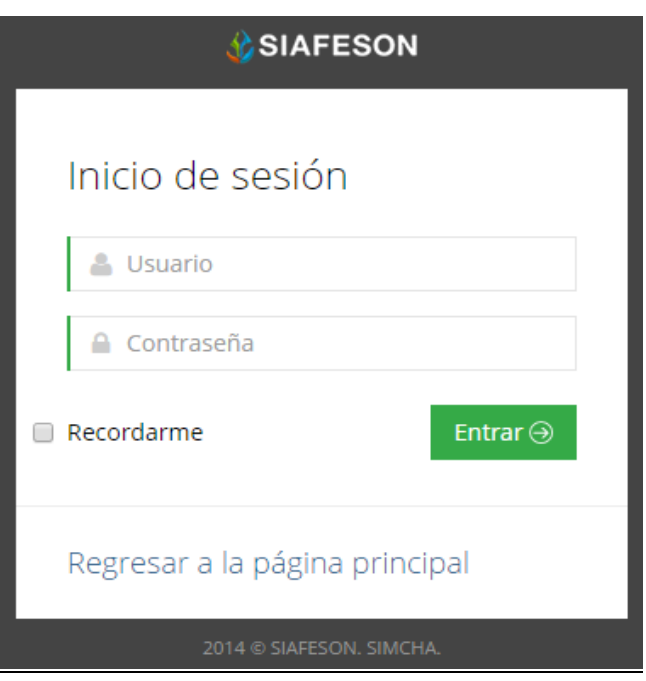

*Fig. 3. Pantalla de inicio de sesión.*

En caso de existir un error, el sitio lo hará saber con mensajes como el que se muestra en la Figura 4, De ser así deberá ingresar nuevamente los datos de inicio de sesión.

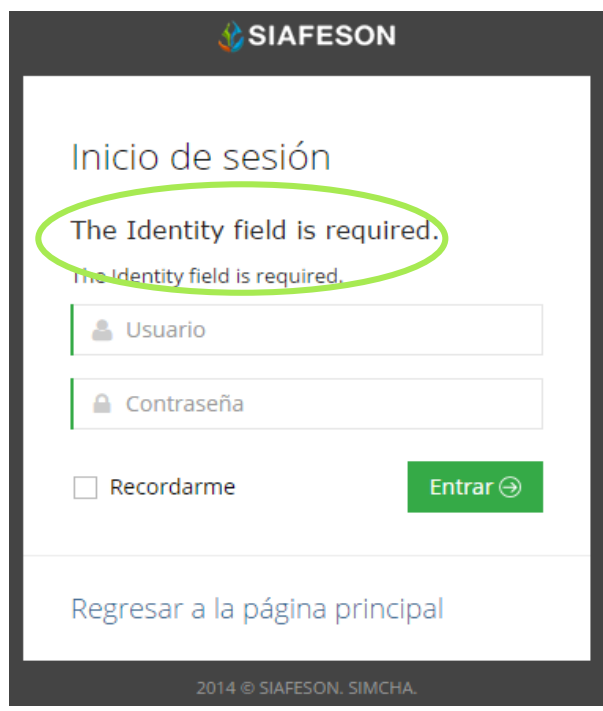

*Fig. 4. Ejemplo de un inicio de sesión erróneo.*

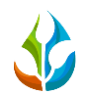

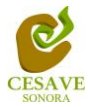

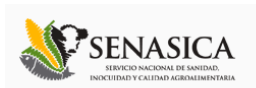

Una vez que los datos se ingresaron al sistema correctamente, el sistema re direccionará al apartado correspondiente.

Si los datos son correctos, el sistema te llevará a la siguiente pantalla donde en la parte superior derecha mostrará el nombre del usuario con el que has ingresando al sistema.

Una vez que dentro del sitio dentro del nivel técnico, puede presionar el usuario para visualizar el menú que se tiene disponible (Como se muestra en la figura 5). Entre las opciones del menú del sitio se encuentran: "Registros de Muestreo", "Registrar Muestreo", "Reporte de Avance", "Generar QR's", "Generar Etiquetas", "Recuperar Registros" "Pantalla Completa" y "Salir". En las siguientes secciones se explicará a detalle los pasos a seguir en cada una de las opciones.

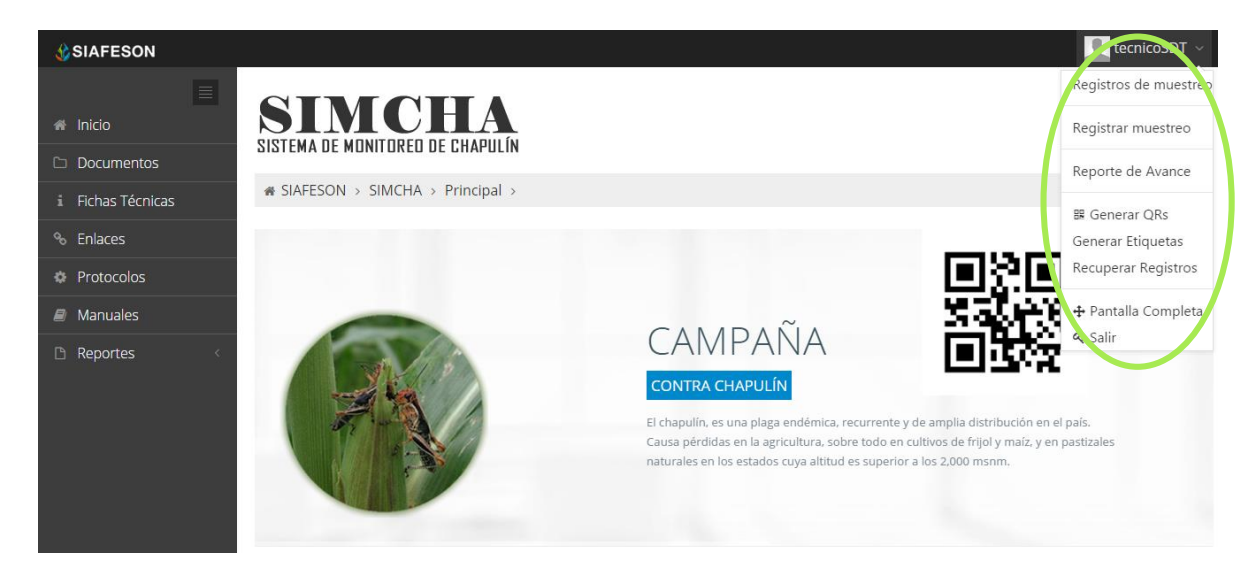

*Fig. 5. El sistema reconoce el usuario y muestra las opciones permitidas dentro del nivel ingresado.*

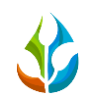

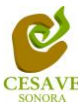

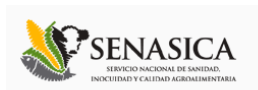

## <span id="page-6-0"></span>V. REGISTROS DE MUESTREO

El sitio SIMCHA dentro del nivel de técnico cuenta con el módulo de registros de muestreo, la finalidad de este apartado es verificar los registros ingresados dentro del huerto asignado.

Para ingresar al área de "Registros de Muestreo" es necesario seleccionar la primera opción del menú desplegable que muestra el sistema, el cual se encuentra ubicado en la parte superior de la página tal y como se muestra a continuación en la figura 6.

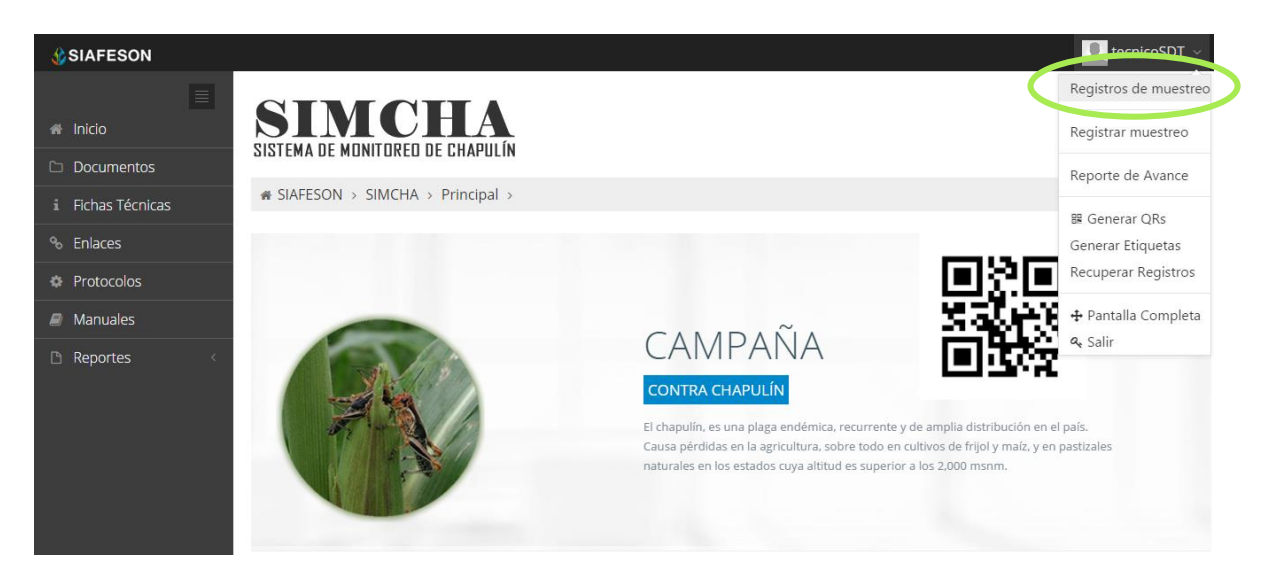

*Fig. 6. Ubicación del botón para ingresar a "Registros de Muestreo".*

Al momento de ingresar a registros de muestreo dentro del sistema se muestra en pantalla un listado mostrando los registros capturados de la semana en curso.

La tabla con la información registrada muestra fecha con la cual se hiso el muestreo, el nombre del campo donde se realizó, el número de adultos encontrados, el promedio de infestación por número de plantas muestreadas, método de inserción con la cual se hiso el registro y muestra si la información ha sido enviada a SICAFI.

Así como también la opción para registrar nuevo muestreo y las opciones para modificar algún registro o eliminación del mismo.

La tabla como se muestra en pantalla se muestra en el enlace de la figura 7.

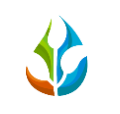

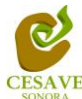

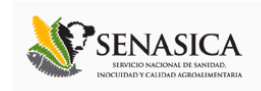

| <b><i><u>C</u>SIAFESON</i></b>                   |                                            |                                                                           |                |                         |        | U          | tecnicoSDT ~ |  |  |  |
|--------------------------------------------------|--------------------------------------------|---------------------------------------------------------------------------|----------------|-------------------------|--------|------------|--------------|--|--|--|
| $\equiv$<br><b>A</b> Inicio<br><b>Documentos</b> | SIMCHA<br>SISTEMA DE MONITOREO DE CHAPULÍN |                                                                           |                |                         |        |            |              |  |  |  |
| i Fichas Técnicas                                | « SIAFESON > SIMCHA >                      |                                                                           |                |                         |        |            |              |  |  |  |
| <sup>%</sup> Enlaces                             |                                            | O Registros de muestreo (Semana 42)<br><b>O</b> Registrar<br>♦ Opciones ~ |                |                         |        |            |              |  |  |  |
| <b>Protocolos</b>                                | Mostrar 10<br>v registros<br>Buscar:       |                                                                           |                |                         |        |            |              |  |  |  |
| $\mathcal{B}$ Manuales                           |                                            |                                                                           |                |                         |        |            |              |  |  |  |
| <b>B</b> Reportes                                | Fecha<br>Α                                 | Campo                                                                     | <b>Adultos</b> | Prom. Infestación<br>÷. | Método | Sicafi     |              |  |  |  |
|                                                  | 13 de Octubre de 2014                      | Campo Lorenia                                                             | $\overline{4}$ | 1.33                    | Web    | Sin Enviar | û            |  |  |  |
|                                                  | 14 de Octubre de 2014                      | Campo 2                                                                   | 6              | 1.50                    | Web    | Sin Enviar | 自            |  |  |  |
|                                                  | Mostrando 1 a 2 de 2 registros             |                                                                           |                | 2 Registros             |        |            | 1            |  |  |  |
|                                                  |                                            |                                                                           |                |                         |        |            |              |  |  |  |

*Fig. 7. Pantalla que muestra información de Registros de Muestreo.*

## **REGISTRAR MUESTREO**

Para agregar nuevo registro es necesario estar en el apartado de registros muestreados.

Así mismo la tabla muestra la opción para registrar la información muestreada vía web. En el apartado de la parte superior de la tabla de registros de muestreo se encuentra ubicado el botón para "**Registrar**" este se muestra de color verde. A continuación la figura 8 muestra la ubicación del botón para agregar nuevo registro.

| <b>SIAFESON</b>                           |                                                                                         |               |                |                   |        |                    | tecnicoSDT ~<br>٠ |  |  |  |
|-------------------------------------------|-----------------------------------------------------------------------------------------|---------------|----------------|-------------------|--------|--------------------|-------------------|--|--|--|
| $\equiv$<br>A Inicio<br><b>Documentos</b> | SIMCHA<br>SISTEMA DE MONITOREO DE CHAPULÍN                                              |               |                |                   |        |                    |                   |  |  |  |
| i Fichas Técnicas                         | « SIAFESON > SIMCHA >                                                                   |               |                |                   |        |                    |                   |  |  |  |
| <sup>%</sup> Enlaces                      | O Registros de muestreo (Semana 42)<br>$\bullet$ O pciones $\sim$<br><b>O</b> Registrar |               |                |                   |        |                    |                   |  |  |  |
| <b>C</b> Protocolos                       | Mostrar 10<br>v registros<br>Buscar:                                                    |               |                |                   |        |                    |                   |  |  |  |
| $\blacksquare$ Manuales                   |                                                                                         |               |                |                   |        |                    |                   |  |  |  |
| <b>B</b> Reportes                         | Δ.<br>Fecha                                                                             | Campo         | <b>Adultos</b> | Prom. Infestación | Método | <b>Sicafi</b><br>Δ |                   |  |  |  |
|                                           | 13 de Octubre de 2014                                                                   | Campo Lorenia | $\overline{4}$ | 1.33              | Web    | Sin Enviar         | 自                 |  |  |  |
|                                           | 14 de Octubre de 2014                                                                   | Campo 2       | 6              | 1.50              | Web    | Sin Enviar         | 自                 |  |  |  |
|                                           | Mostrando 1 a 2 de 2 registros                                                          |               |                |                   |        |                    |                   |  |  |  |
|                                           | 2 Registros                                                                             |               |                |                   |        |                    |                   |  |  |  |

*Fig. 8. Ubicación en la tabla del botón para "Registrar" información.*

El sistema mostrará en una nueva pantalla el formulario donde podrá introducir información solicitada tal como fecha, motivo por el cual se hiso la captura vía web, campo, superficie

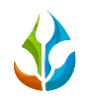

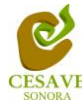

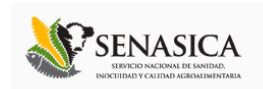

muestreada, especie, tipo de fenología, estado biológico y puntos muestreados realizados. En la figura 9 se muestra el formulario de captura para nuevo registro.

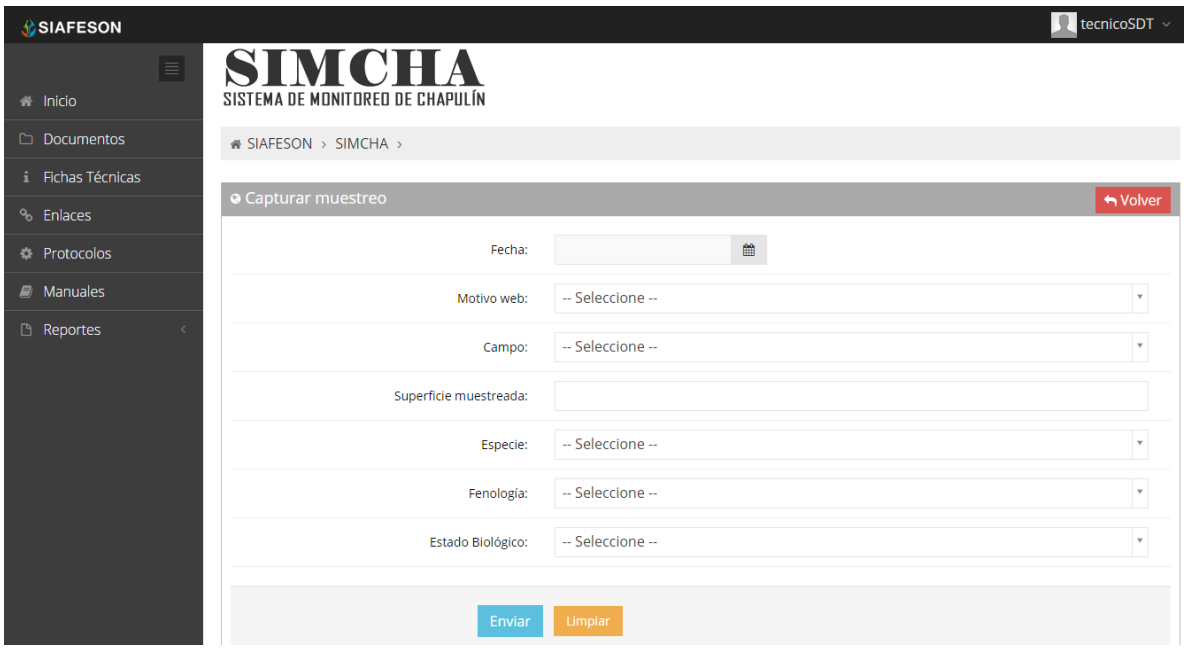

*Fig. 9. Ubicación del formulario para "Registrar" información.*

La primera información que solicita el sistema es la fecha de captura, para seleccionar una fecha deberás dar clic en el cuadro de texto de fecha, en este momento se desplegará un calendario en el cual podrás seleccionar una fecha (ver figura 10). Las fechas que se pueden seleccionar corresponden a la semana actual, no se podrán hacer capturas con fechas fuera de la semana actual.

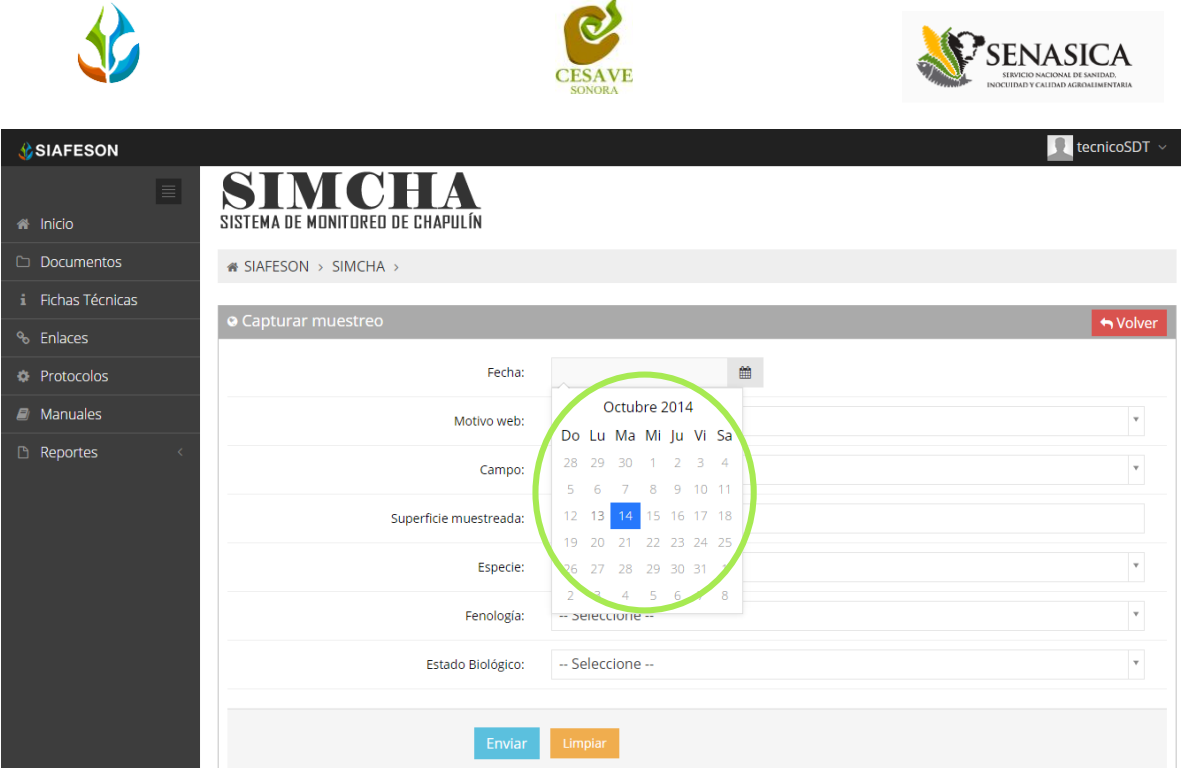

*Fig. 10. El calendario se despliega al dar clic en el cuadro de texto de fecha.*

Los registros deben ingresarse por medio del teléfono, por lo que al registrar por web se debe justificar la razón del porque se hiso la captura por el sitio web, así mismo el formulario muestra un listado de opciones disponibles para seleccionar la correspondiente.

Deberás seleccionar el motivo por el cual se hiso la inserción vía web, para seleccionar un motivo es necesario dar clic en "Seleccione", se desplegará el listado en el cual puedes seleccionar el correspondiente. En la figura 11 se muestra el ejemplo.

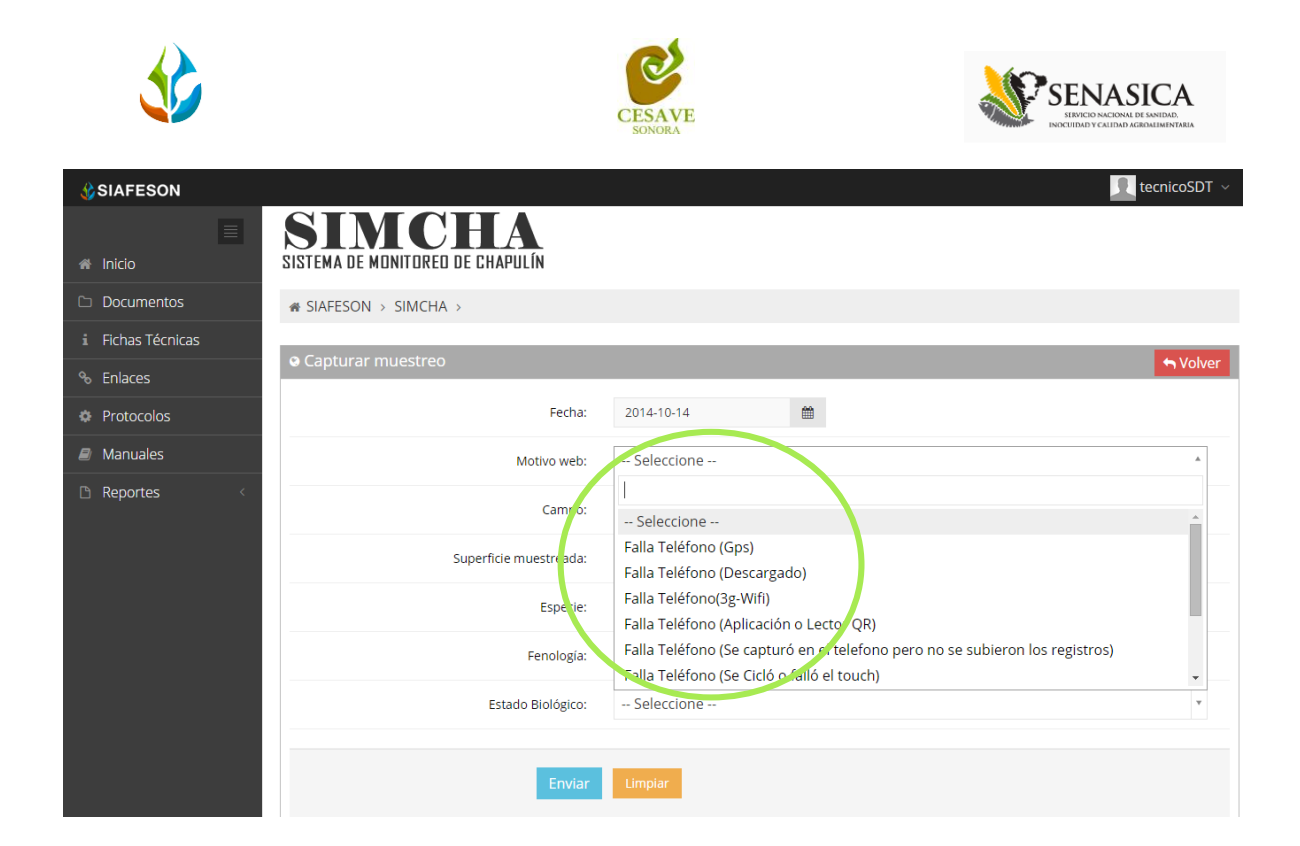

*Fig. 11. Listado por el cual se hiso la inserción vía web.*

La siguiente información requerida es el nombre del campo donde se realizó el muestreo, deberá seleccionar el campo que se tiene asignado, para seleccionar es necesario dar clic en "Seleccione", se desplegará el listado en el cual puedes seleccionar el campo correspondiente.

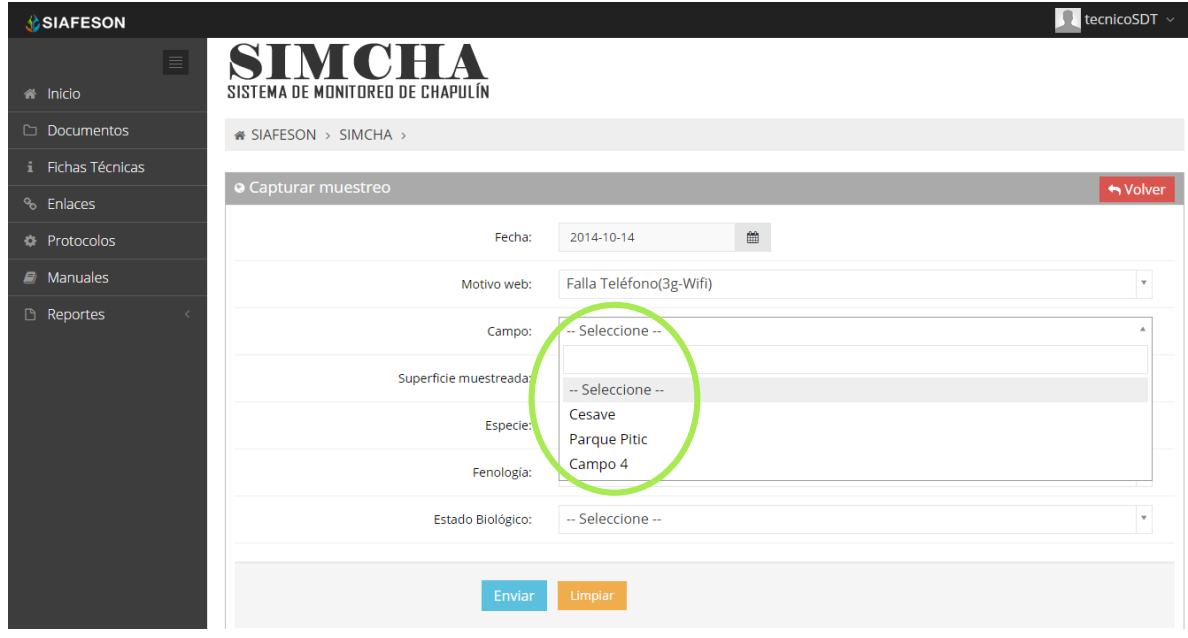

*Fig. 12. Listado de campos asignados para técnico.*

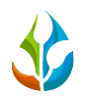

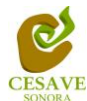

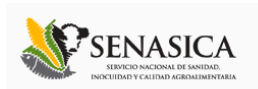

Una vez de seleccionar el motivo de registro web y el campo muestreado, es necesario capturar la superficie total muestreada, la ubicación de este se muestra en la siguiente figura 13.

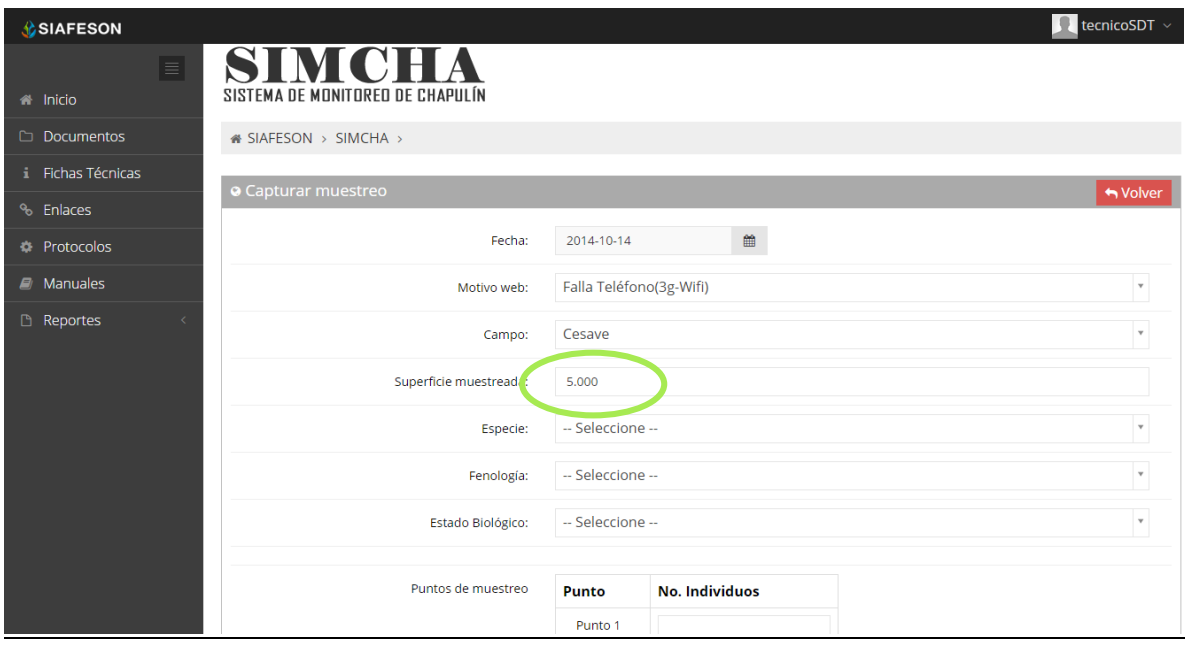

*Fig. 13. Ubicación de enlace para capturar la superficie muestreada.*

La siguiente opción para registro de muestreo es seleccionar el tipo de especie muestreada.

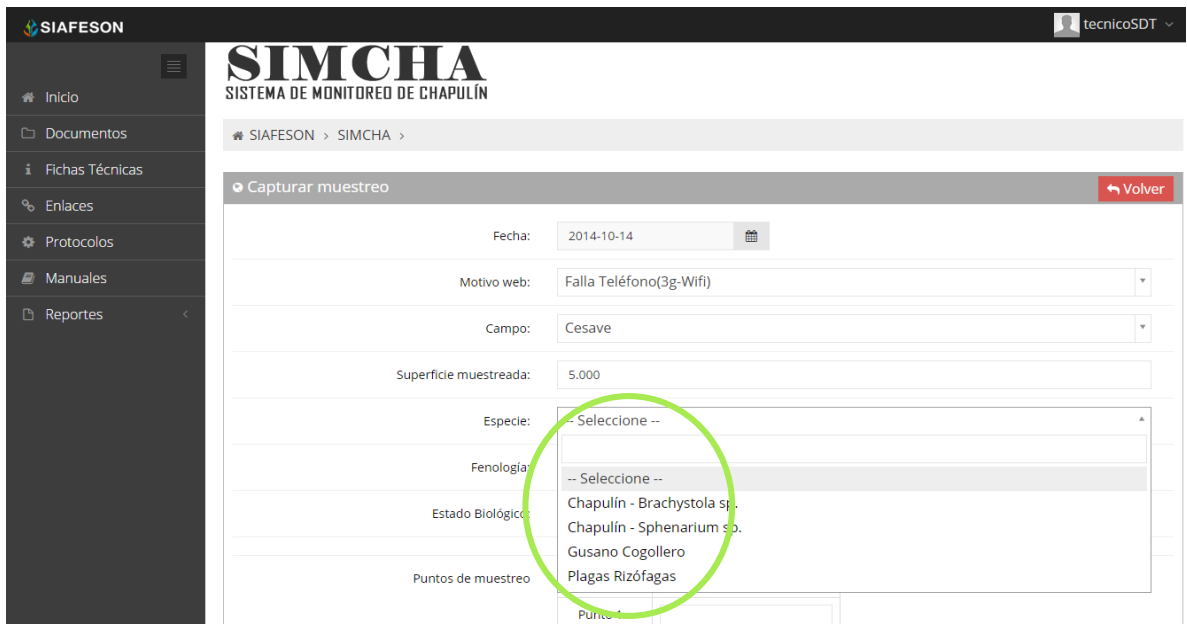

*Fig. 14. Menú desplegable para seleccionar tipo de especie.*

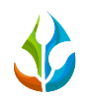

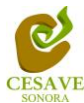

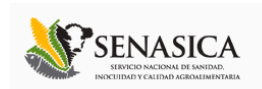

Así mismo de la misma forma como se seleccionó la especie, el apartado de fenología cuenta con un menú desplegable para seleccionar el tipo de fenología con la cual se encontraba. La figura 15 muestra ubicación del botón desplegable.

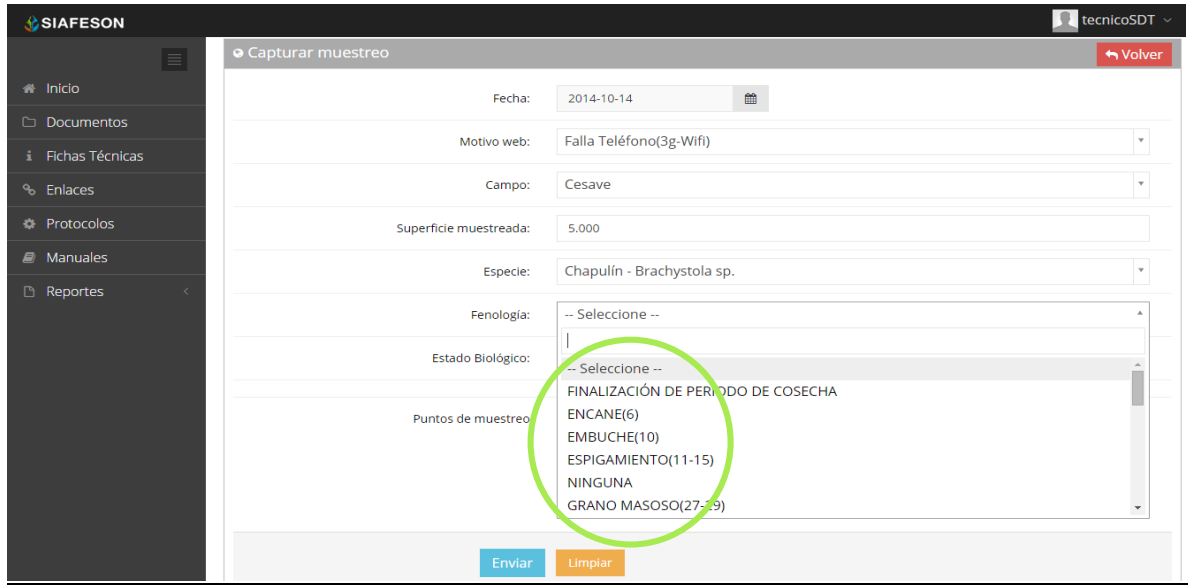

*Fig. 15. Ubicación del enlace para seleccionar tipo de fenología registrado.*

De la misma manera es necesario seleccionar el estado biológico con el cual se encuentra la ubicación muestreada. La siguiente figura 16 muestra la ubicación de estado biológico y el menú desplegable con el que se encuentra.

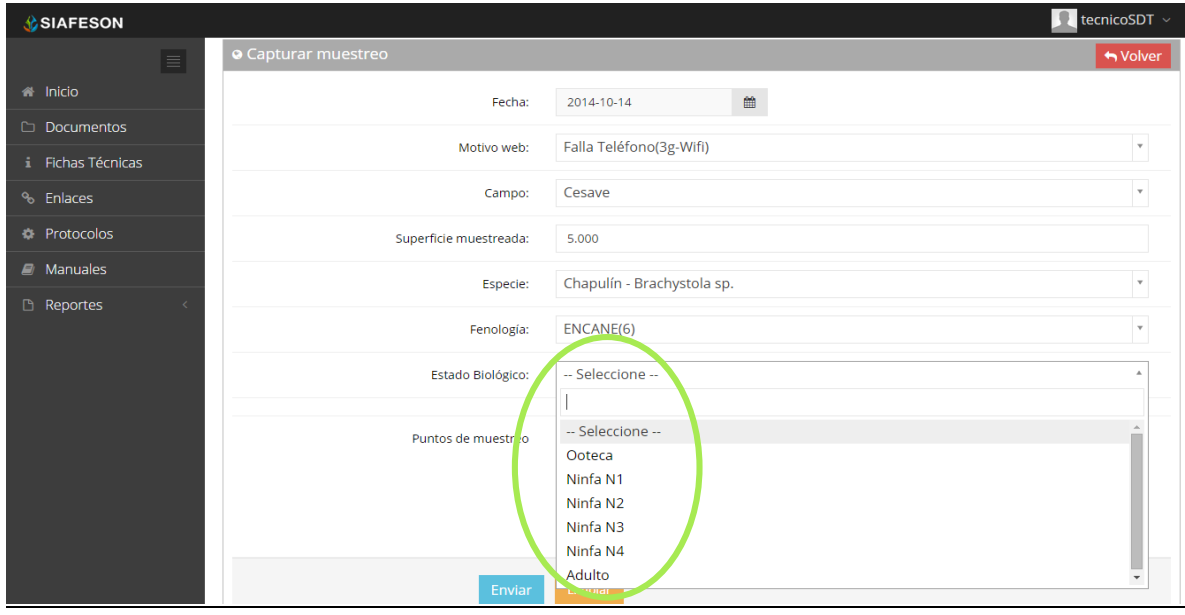

*Fig. 16. Ubicación del enlace para seleccionar el estado biológico muestreado.*

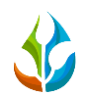

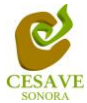

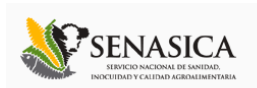

Finalizando con la captura de los puntos de muestreo, los cuales se solicita el registro punto por punto según sea necesario. Una vez que has capturado todos los campos del formulario de registro, Ubicar y dar clic en el botón "Enviar" para que el sistema guarde el registro automáticamente y se refleje la información registrada dentro de la lista de registros totales.

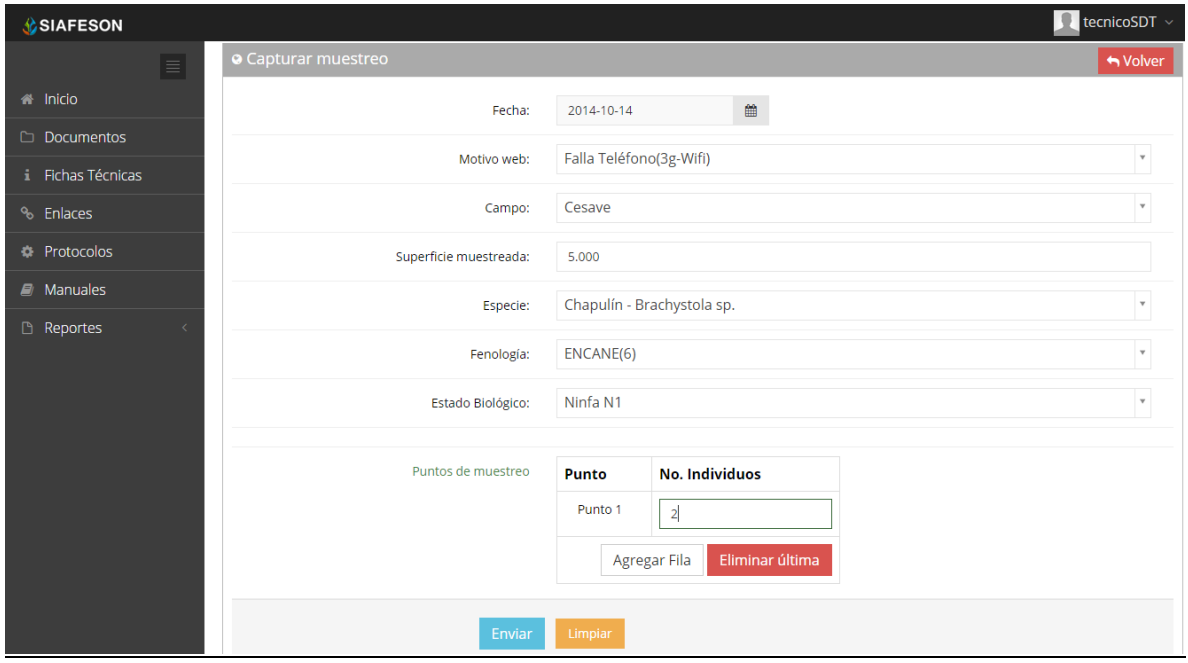

*Fig. 17. Ubicación donde se registra el muestreo de puntos.*

Si en dado caso de olvidar llenar un campo o se introdujo información incorrecta, el sistema avisará notificando que el campo es requerido para hacer el registro correctamente dentro del sitio. En este caso se deberá corregir el campo o los campos correspondientes donde el mensaje aparezca.

Una vez se haya guardado el registro automáticamente se mostrará en la parte superior la notificación informando que el registro ha sido guardado correctamente.

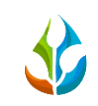

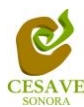

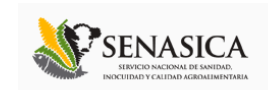

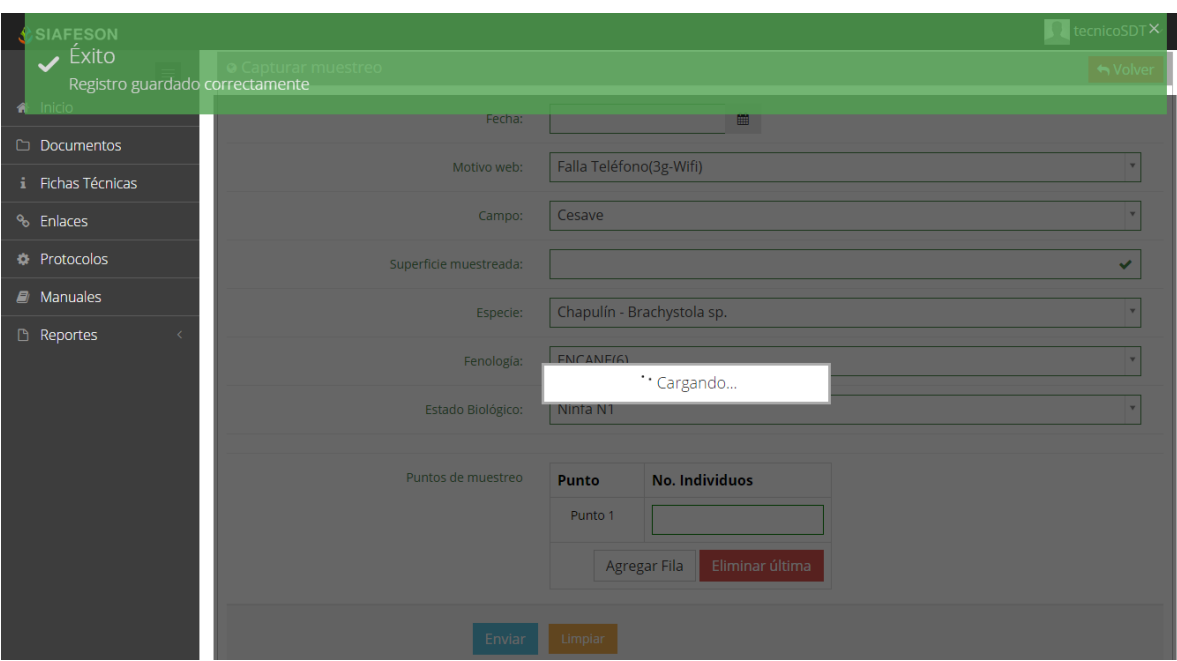

*Fig. 18. Pantalla que muestra registro insertado correctamente.*

#### **EDITAR REGISTRO MUESTREO**

Para modificar un registro dentro de la tabla es necesario seleccionar el botón de color amarillo el cual es para editar información registrada. La ubicación se muestra en la siguiente figura 19.

| <b>SIAFESON</b>                               |                                            |                                                                           |                |                   |        |               | tecnicoSDT $\sim$<br>۰ |  |  |  |  |
|-----------------------------------------------|--------------------------------------------|---------------------------------------------------------------------------|----------------|-------------------|--------|---------------|------------------------|--|--|--|--|
| $\equiv$<br><sup>2</sup> Inicio<br>Documentos | SIMCHA<br>SISTEMA DE MONITOREO DE CHAPULÍN |                                                                           |                |                   |        |               |                        |  |  |  |  |
| i Fichas Técnicas                             | « SIAFESON > SIMCHA >                      |                                                                           |                |                   |        |               |                        |  |  |  |  |
| % Enlaces                                     |                                            | O Registros de muestreo (Semana 42)<br>♦ Opciones ~<br><b>O</b> Registrar |                |                   |        |               |                        |  |  |  |  |
| <b>C</b> Protocolos                           | Mostrar 10<br>v registros                  | Buscar:                                                                   |                |                   |        |               |                        |  |  |  |  |
| $\blacksquare$ Manuales                       |                                            |                                                                           |                |                   |        |               |                        |  |  |  |  |
| Reportes                                      | A<br>Fecha                                 | Campo                                                                     | <b>Adultos</b> | Prom. Infestación | Método | <b>Sicafi</b> |                        |  |  |  |  |
|                                               | 13 de Octubre de 2014                      | Campo Lorenia                                                             | 4              | 1.33              | Web    | Sin Enviar    |                        |  |  |  |  |
|                                               | 14 de Octubre de 2014                      | Campo 2                                                                   | 6              | 1.50              | Web    | Sin Enviar    |                        |  |  |  |  |
|                                               | Mostrando 1 a 2 de 2 registros             |                                                                           |                |                   |        |               | 1                      |  |  |  |  |
|                                               | 2 Registros                                |                                                                           |                |                   |        |               |                        |  |  |  |  |

*Fig. 19. Ubicación en la tabla del botón "Editar" para modificar información.*

Presionar el recuadro "Editar" para modificar el muestreo que desee ingresar a la tabla de registros. Se muestra en pantalla un formulario con la información correspondiente para

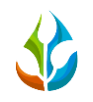

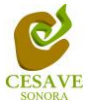

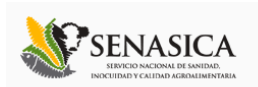

realizar los cambios necesarios para registrar el muestreo vía web, dependiendo del tipo de campo a muestrear se desplegaran los puntos para el muestreo en la parte inferior del formulario, solamente puede seleccionar la información registrada para ingresar datos al sistema SIMCHA. La figura 20 muestra formulario para edición correspondiente.

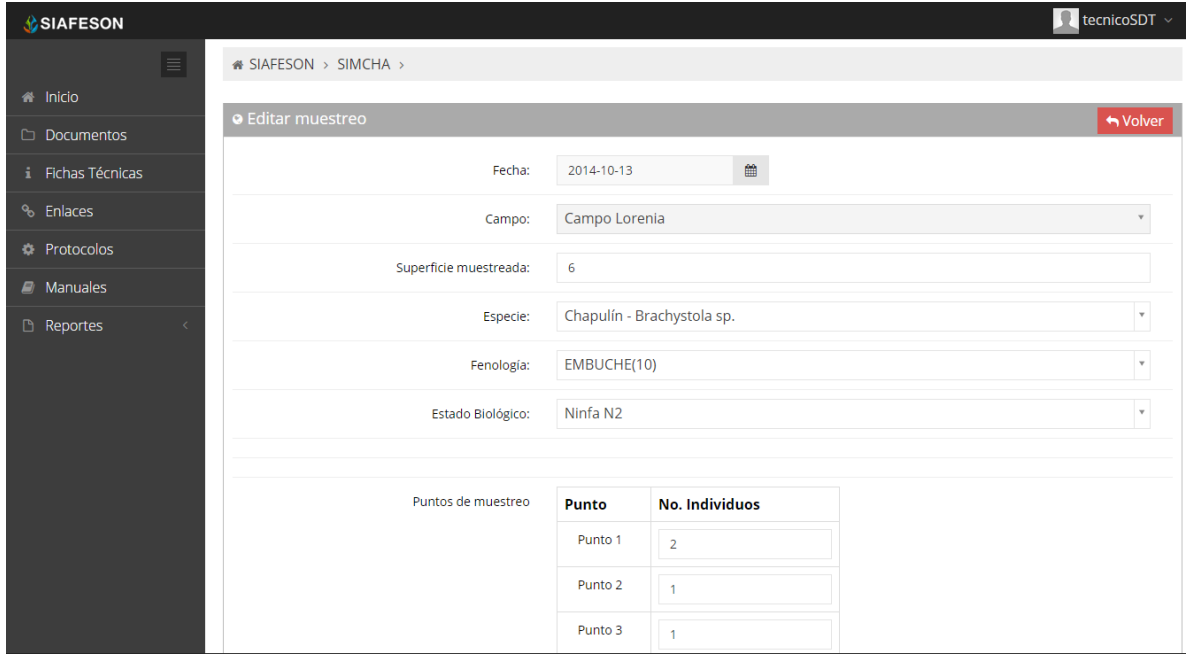

*Fig. 20. Formulario para modificar la información registrada.*

Una vez que se han realizado los cambios necesarios deberá dar clic en "Enviar" y automáticamente el sistema guardará el registro de captura dentro del sistema, así mismo los cambios que se realizaron se mostraran en el listado de registros.

Una vez que los cambios se han guardado correctamente el sistema volverá de nuevo a la pantalla donde aparece el listado de todos los registros.

#### **BORRAR REGISTRO**

Para esta acción es necesario estar en el apartado de "Registros de Muestreo".

En este listado aparecen 2 opciones, una de ellas es para borrar registro dentro de la tabla, deberás dar clic en el icono de color rojo del registro correspondiente. En la figura 21 se muestra la ubicación del icono para borrar.

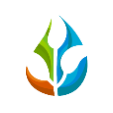

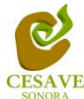

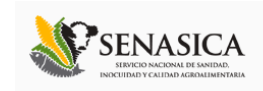

| <b>SIAFESON</b>                                            |                                                           |               |                |                   |        | U          | tecnicoSDT $\sim$ |  |
|------------------------------------------------------------|-----------------------------------------------------------|---------------|----------------|-------------------|--------|------------|-------------------|--|
| $\blacksquare$<br><sup>4</sup> Inicio<br><b>Documentos</b> | SIMCHA<br>SISTEMA DE MONITOREO DE CHAPULÍN                |               |                |                   |        |            |                   |  |
| i Fichas Técnicas                                          | <b># SIAFESON &gt; SIMCHA &gt;</b>                        |               |                |                   |        |            |                   |  |
| <sup>%</sup> Enlaces                                       | O Registros de muestreo (Semana 42)<br><b>O</b> Registrar |               |                |                   |        |            |                   |  |
| <b>#</b> Protocolos                                        | Mostrar 10<br>$\mathbf{v}$ registros<br>Buscar:           |               |                |                   |        |            |                   |  |
| $\mathcal{B}$ Manuales                                     |                                                           |               |                |                   |        |            |                   |  |
| Reportes                                                   | А<br>Fecha                                                | Campo         | <b>Adultos</b> | Prom. Infestación | Método | Sicafi     |                   |  |
|                                                            | 13 de Octubre de 2014                                     | Campo Lorenia | $\overline{4}$ | 1.33              | Web    | Sin Enviar | 一面                |  |
|                                                            | 14 de Octubre de 2014                                     | Campo 2       | 6              | 1.50              | Web    | Sin Enviar | 自                 |  |
|                                                            | Mostrando 1 a 2 de 2 registros                            |               |                |                   |        |            |                   |  |
|                                                            |                                                           |               |                | 2 Registros       |        |            |                   |  |

*Fig. 21. Se muestra en pantalla la ubicación del icono utilizado para borrar registro.*

Al seleccionar el registro a borrar, el sistema como medida de seguridad preguntará si realmente se desea borrar el registro. Deberás confirmar esta acción en el mensaje de alerta que aparecerá un lado del botón de opciones de eliminar, el mensaje de alerta se muestra en la figura 22.

| <b>C</b> SIAFESON                   |                                                 |               |                |                   |          |                       | tecnicoSDT $\sim$                 |  |  |  |
|-------------------------------------|-------------------------------------------------|---------------|----------------|-------------------|----------|-----------------------|-----------------------------------|--|--|--|
| $\equiv$<br><b>备</b> Inicio         | SIMCHA<br>SISTEMA DE MONITOREO DE CHAPULÍN      |               |                |                   |          |                       |                                   |  |  |  |
| Documentos                          | « SIAFESON > SIMCHA >                           |               |                |                   |          |                       |                                   |  |  |  |
| i Fichas Técnicas                   |                                                 |               |                |                   |          |                       |                                   |  |  |  |
| <sup>%</sup> Enlaces                | · Registros de muestreo (Semana 42)             |               |                |                   |          |                       | Opciones ~<br><b>O</b> Registrar  |  |  |  |
| <b>Protocolos</b>                   | Mostrar 10<br>$\mathbf{r}$ registros<br>Buscar: |               |                |                   |          |                       |                                   |  |  |  |
| <b>A</b> Manuales                   | Fecha<br>$\blacktriangle$                       | Campo         | <b>Adultos</b> | Prom. Infestación | Método ÷ | Sicafi<br>$\triangle$ |                                   |  |  |  |
| <sup>1</sup> Reportes<br>$\epsilon$ | 13 de Octubre de 2014                           | Campo Lorenia | 4              | 1.33              | Web      | Sin Enviar            | Confirmar: <mark>✓ Si x No</mark> |  |  |  |
|                                     | 14 de Octubre de 2014                           | Cesave        | $\overline{2}$ | 2.00              | Web      | Sin Enviar            | 童                                 |  |  |  |
|                                     | 14 de Octubre de 2014                           | Campo 2       | 6              | 1.50              | Web      | Sin Enviar            | $\widehat{\mathbf{u}}$            |  |  |  |
|                                     | Mostrando 1 a 3 de 3 registros                  |               |                | 3 Registros       |          |                       | $\leftarrow$ 1 >                  |  |  |  |

*Fig. 22. Pantalla que muestra mensaje de alerta para borrar registro.*

Una vez eliminado el registro el sistema elimina el dato automáticamente y muestra un mensaje de notificación en la parte superior de la página informando que el registro ha sido eliminado con éxito y así mismo se borra de la tabla de registros. Tal como se muestra en la figura 23.

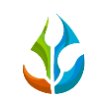

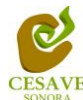

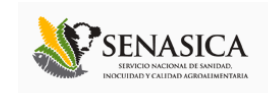

| <b>Eliminado</b><br>Registro Eliminado<br><b>&amp;</b> Inicio | SISTEMA DE MONITOREO DE CHAPULÍN                                          |         |         |                |                   |        |             | tecnicoSDT $\boldsymbol{\times}$ |  |
|---------------------------------------------------------------|---------------------------------------------------------------------------|---------|---------|----------------|-------------------|--------|-------------|----------------------------------|--|
| Documentos<br>i Fichas Técnicas                               | « SIAFESON > SIMCHA >                                                     |         |         |                |                   |        |             |                                  |  |
| <sup>%</sup> Enlaces                                          | O Registros de muestreo (Semana 42)<br>♦ Opciones ><br><b>O</b> Registrar |         |         |                |                   |        |             |                                  |  |
| <b>*</b> Protocolos                                           | Mostrar 10<br>v registros                                                 | Buscar: |         |                |                   |        |             |                                  |  |
| $\mathcal{B}$ Manuales                                        | Fecha                                                                     | ٨       | Campo   | <b>Adultos</b> | Prom. Infestación | Método | Sicafi<br>ó |                                  |  |
| Reportes                                                      | 14 de Octubre de 2014                                                     |         | Cesave  | $\overline{2}$ | 2.00              | Web    | Sin Enviar  | $\mathscr{L}$<br>自               |  |
|                                                               | 14 de Octubre de 2014                                                     |         | Campo 2 | 6              | 1.50              | Web    | Sin Enviar  | û                                |  |
|                                                               | Mostrando 1 a 3 de 3 registros                                            |         |         |                | 3 Registros       |        |             |                                  |  |

*Fig. 23. Mensaje de notificación al eliminar un registro.*

#### **ENVIAR A SICAFI**

Así mismo en el módulo de registros de muestreo dentro de la tabla en la parte superior derecha, muestra el botón la opción para enviar la información registrada a SICAFI.

El apartado del botón "Opciones" donde se encuentra la opción para enviar información registrada a SICAFI lo muestra la siguiente figura 24.

| <b>C</b> SIAFESON           |                                                   |                                     |                |                   |  |        |                                 | u | tecnicoSDT $\sim$                 |  |  |  |
|-----------------------------|---------------------------------------------------|-------------------------------------|----------------|-------------------|--|--------|---------------------------------|---|-----------------------------------|--|--|--|
| $\equiv$<br><b>备</b> Inicio | <b>SIMCHA</b><br>SISTEMA DE MONITOREO DE CHAPULÍN |                                     |                |                   |  |        |                                 |   |                                   |  |  |  |
| <b>Documentos</b>           | « SIAFESON > SIMCHA >                             |                                     |                |                   |  |        |                                 |   |                                   |  |  |  |
| Fichas Técnicas<br>÷        |                                                   |                                     |                |                   |  |        |                                 |   |                                   |  |  |  |
| <sup>%</sup> Enlaces        | O Registros de muestreo (Semana 42)               |                                     |                |                   |  |        | <b>O</b> Re <sub>si</sub> strar |   | $\big $ $\bullet$ Opciones $\vee$ |  |  |  |
| <b>C</b> Protocolos         | Mostrar 10<br>v registros                         | <b>A</b> Enviar a Sicafi<br>Buscar. |                |                   |  |        |                                 |   |                                   |  |  |  |
| $\blacksquare$ Manuales     | Fecha                                             | Δ.<br>Campo                         | <b>Adultos</b> | Prom. Infestación |  | Método | Sicafi                          |   |                                   |  |  |  |
| <sup>1</sup> Reportes       | 14 de Octubre de 2014                             | Cesave                              | $\overline{2}$ | 2.00              |  | Web    | Sin Enviar                      |   |                                   |  |  |  |
|                             | 14 de Octubre de 2014                             | Campo 2                             | 6              | 1.50              |  | Web    | <b>Sin Enviar</b>               |   | 音                                 |  |  |  |
|                             | Mostrando 1 a 3 de 3 registros                    |                                     |                |                   |  |        |                                 |   |                                   |  |  |  |
|                             |                                                   | 3 Registros                         |                |                   |  |        |                                 |   |                                   |  |  |  |

*Fig. 24. Ubicación en la tabla del botón para "Enviar a SICAFI" información registrada.*

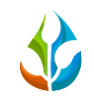

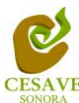

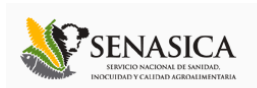

#### **BUSCAR INFORMACIÓN**

Dentro de la tabla de registros de muestreo, en la parte superior se encuentra un enlace para introducir texto el cual es para buscar categoría que desee verificar, modificar o eliminar. La ubicación de este apartado lo muestra a continuación la figura 25.

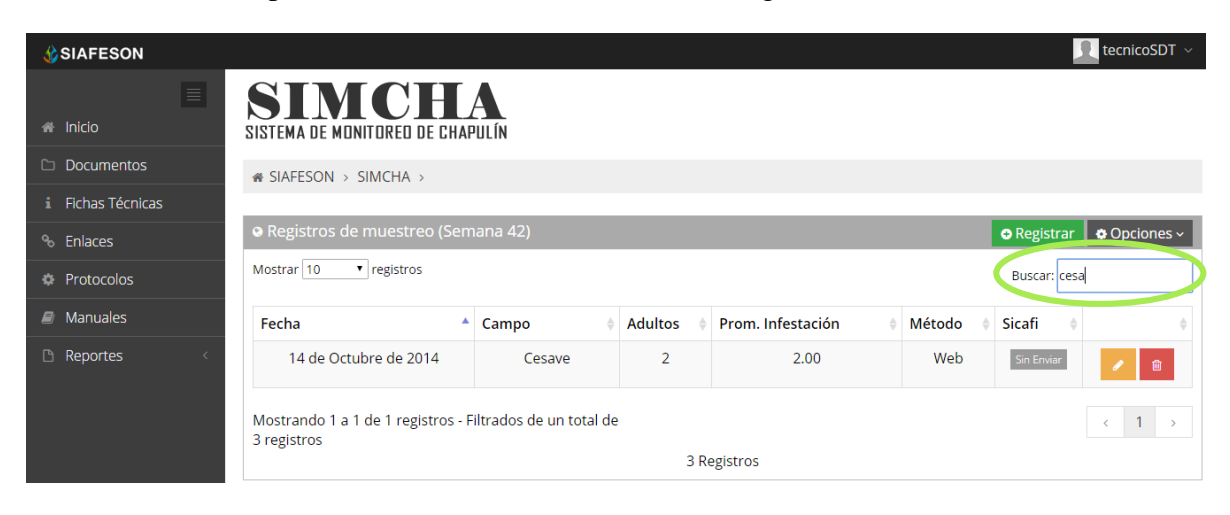

*Fig. 25. Ubicación en la tabla del enlace para buscar registros.*

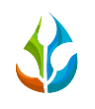

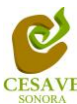

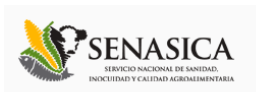

## <span id="page-19-0"></span>VI. REGISTRAR MUESTREO

El sistema web SIMCHA tiene la opción de ver listado de registros muestreados dentro del sitio, existen dos formas de registrar información en el sistema; la primera opción es por el sitio web y la otra opción es el registro por móvil asignado.

Dentro del menú del sitio se encuentra la opción para registrar la información muestreada vía web. Es necesario seleccionar la opción de "Registrar Muestreo" que se encuentra ubicado en el menú del sistema en la parte superior derecha en la segunda opción como se muestra en la figura 26.

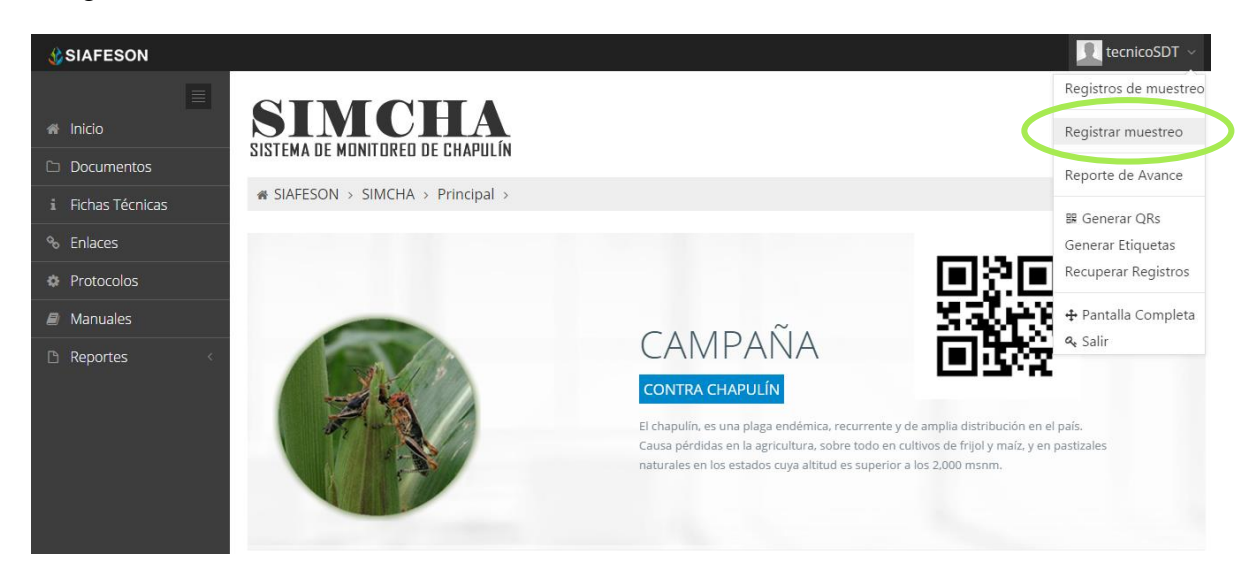

*Fig. 26. Sección en el Menú desplegable para ingresar a "Registrar Muestreo".*

Al ingresar al apartado de "Registrar Muestreo" se muestra en pantalla un formulario correspondiente para registrar el muestreo vía web.

El sistema mostrará en una nueva pantalla el formulario donde podrá introducir información solicitada tal como fecha, motivo por el cual se hiso la captura vía web, campo, superficie muestreada, especie, tipo de fenología, estado biológico y puntos muestreados realizados. En la figura 27 se muestra el formulario de captura para nuevo registro.

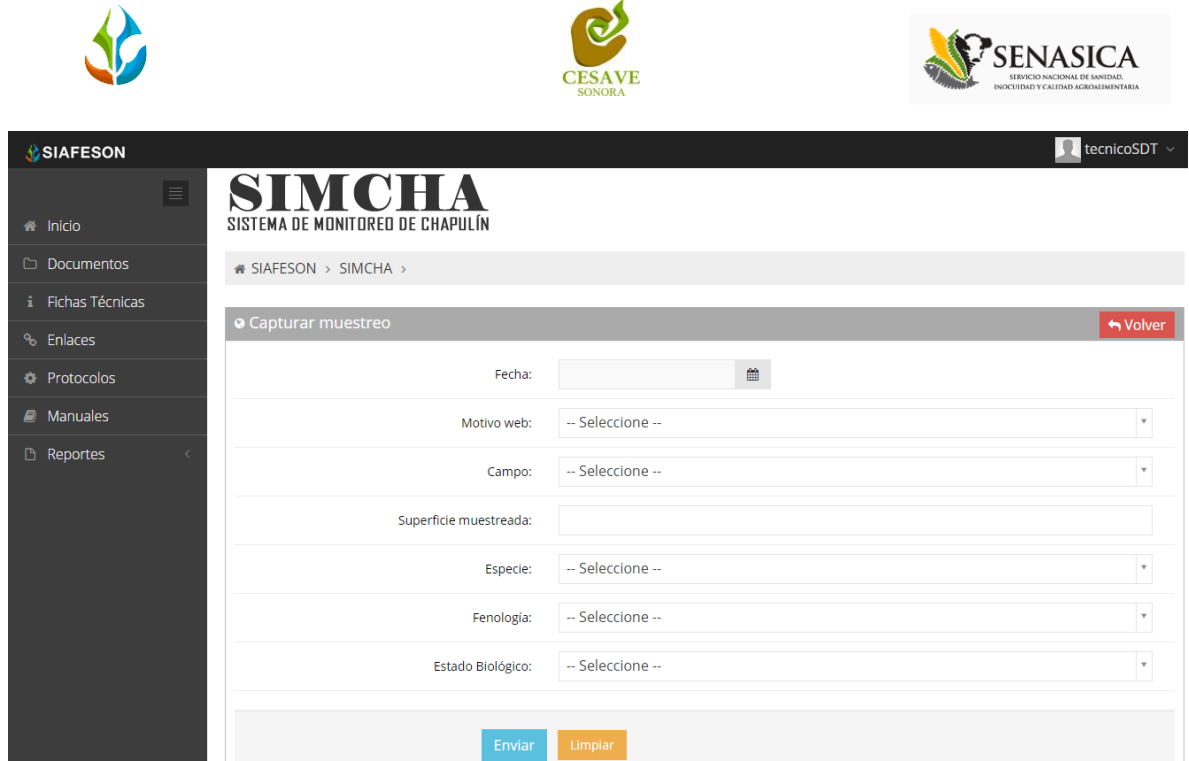

*Fig. 27. Ubicación del formulario para "Registrar" muestreo.*

La primera información que solicita el sistema es la fecha de captura, para seleccionar una fecha deberás dar clic en el cuadro de texto de fecha, en este momento se desplegará un calendario en el cual podrás seleccionar una fecha (ver figura 28). Las fechas que se pueden seleccionar corresponden a la semana actual, no se podrán hacer capturas con fechas fuera de la semana actual.

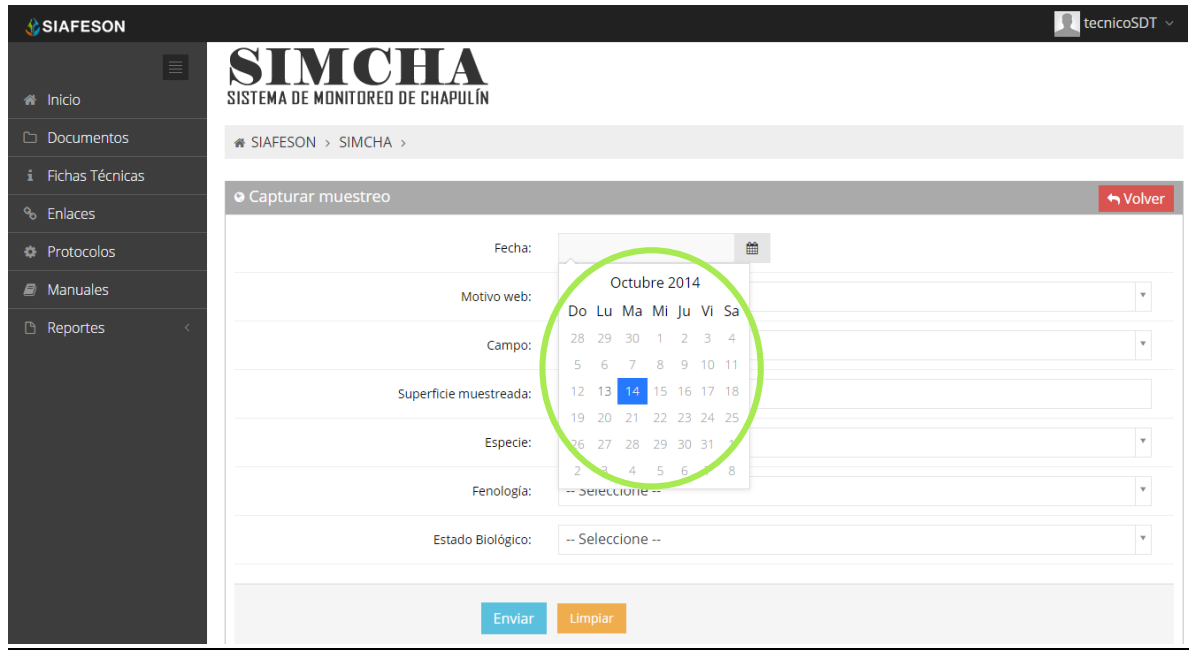

*Fig. 28. El calendario se despliega al dar clic en el cuadro de texto de fecha.*

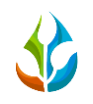

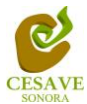

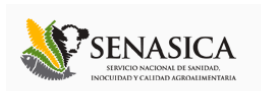

Los registros deben ingresarse por medio del teléfono, por lo que al registrar por web se debe justificar la razón del porque se hiso la captura por el sitio web, así mismo el formulario muestra un listado de opciones disponibles para seleccionar la correspondiente.

Deberás seleccionar el motivo por el cual se hiso la inserción vía web, para seleccionar un motivo es necesario dar clic en "Seleccione", se desplegará el listado en el cual puedes seleccionar el correspondiente. En la figura 29 se muestra el ejemplo.

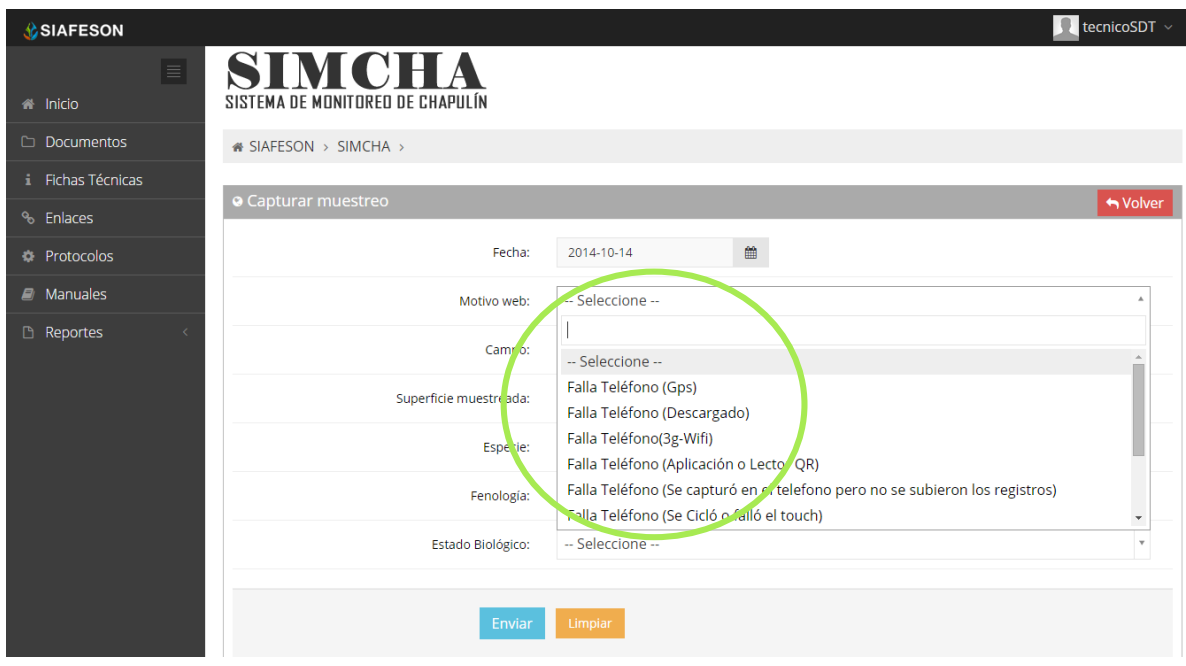

*Fig. 29. Listado por el cual se hiso la inserción vía web.*

La siguiente información requerida es el nombre del campo donde se realizó el muestreo, deberá seleccionar el campo que se tiene asignado, para seleccionar es necesario dar clic en "Seleccione", se desplegará el listado en el cual puedes seleccionar el campo correspondiente.

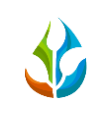

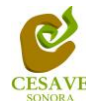

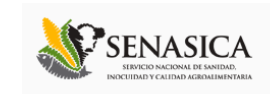

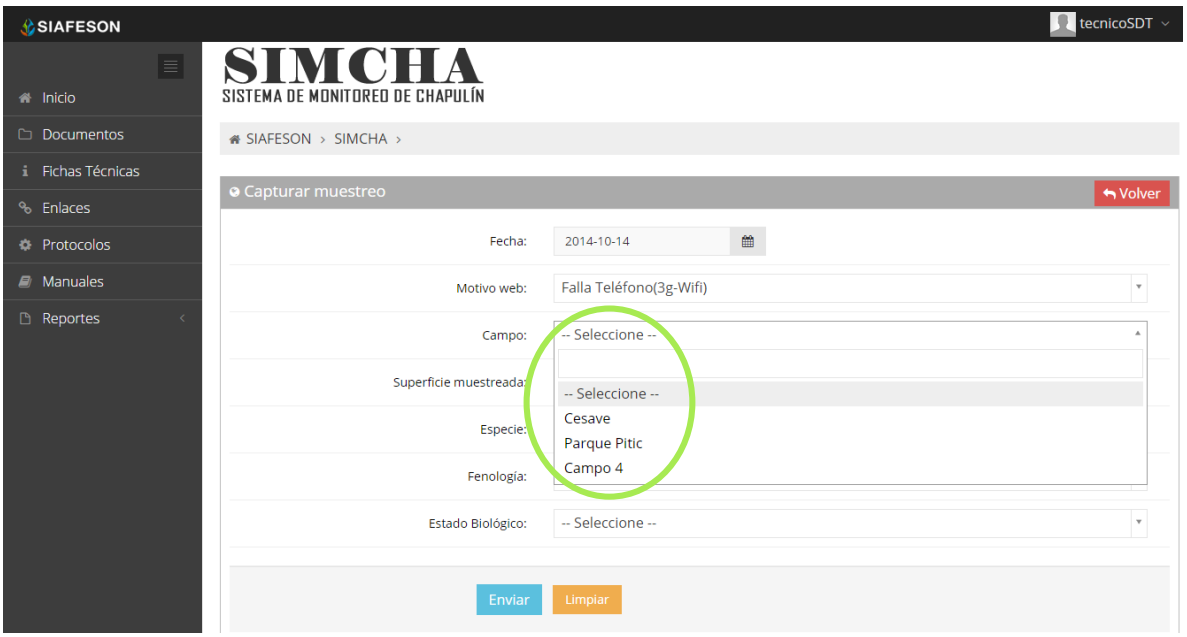

#### *Fig. 30. Listado de campos asignados para técnico.*

Una vez de seleccionar el motivo de registro web y el campo muestreado, es necesario capturar la superficie total muestreada, la ubicación de este se muestra en la siguiente figura 31.

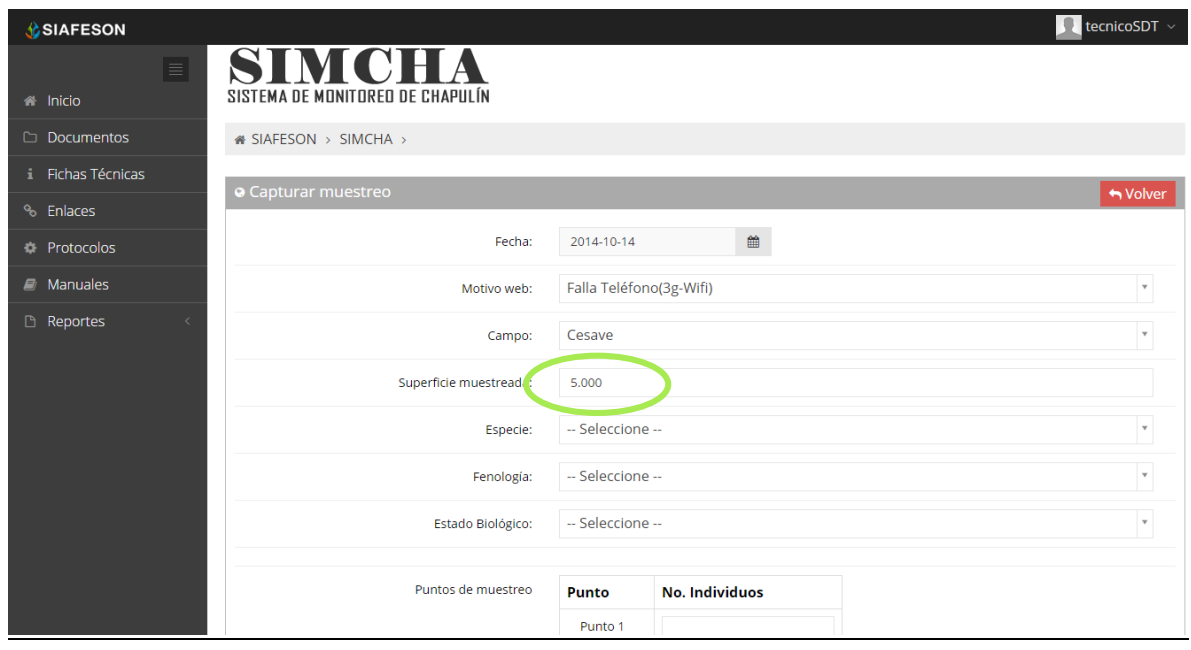

*Fig. 31. Ubicación de enlace para capturar superficie muestreada.*

La siguiente opción para registro de muestreo es seleccionar el tipo de especie muestreada.

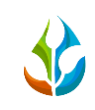

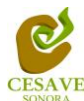

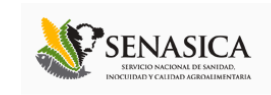

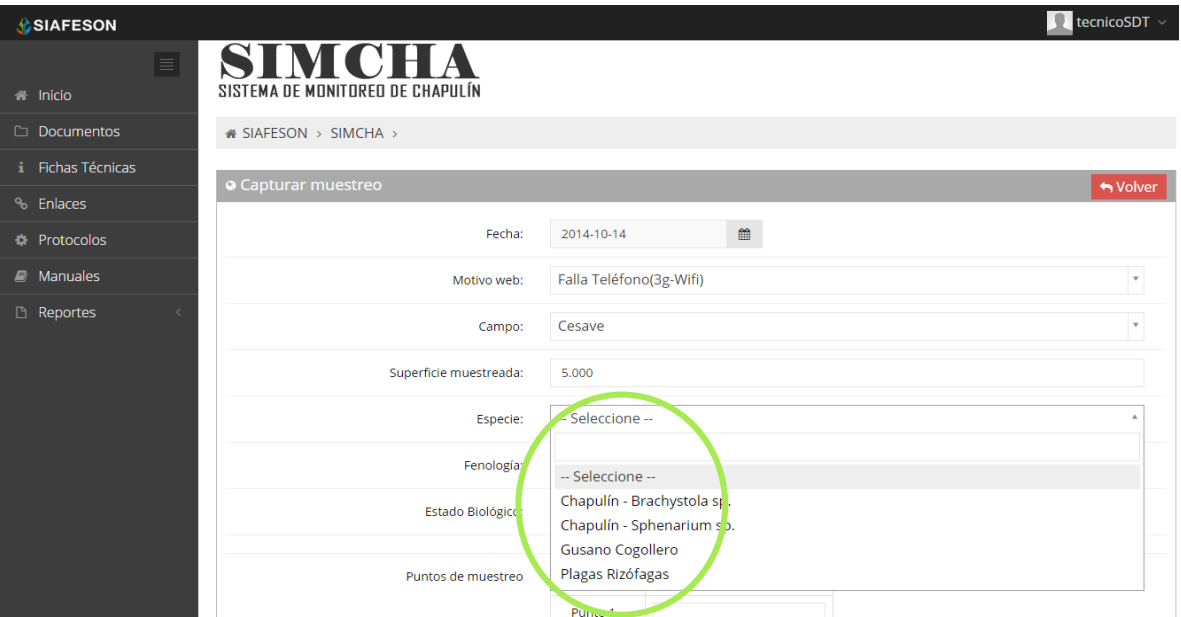

*Fig. 32. Ubicación del enlace para seleccionar tipo de especie.*

Así mismo de la misma forma como se seleccionó la especie, el apartado de fenología cuenta con un menú desplegable para seleccionar el tipo de fenología con la cual se encontraba. La figura 33 muestra ubicación del botón desplegable.

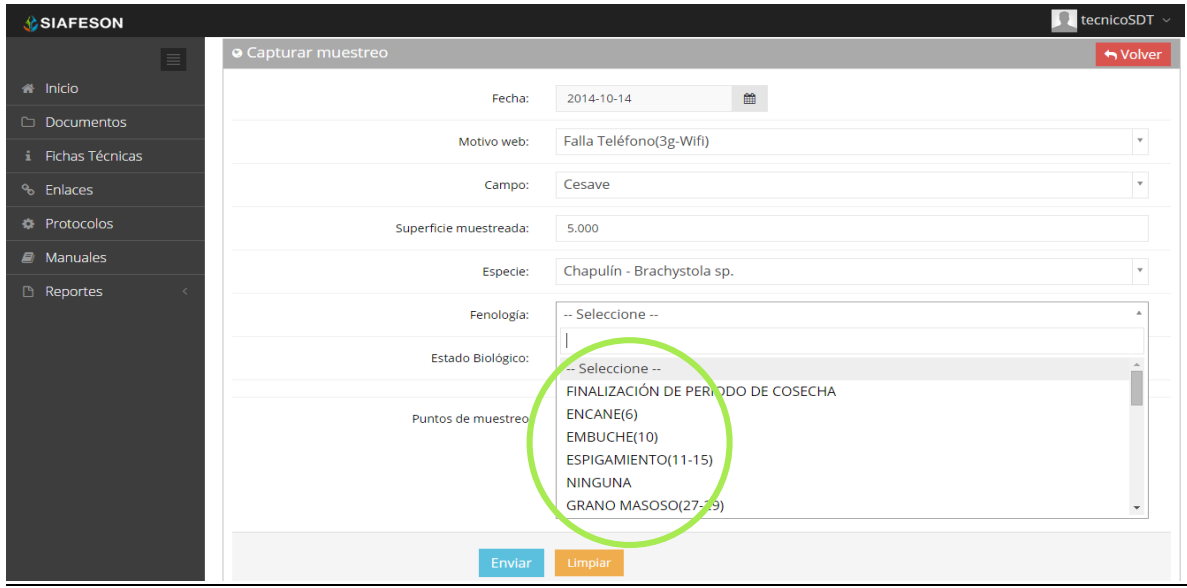

*Fig. 33. Ubicación del enlace para ingresar el porcentaje de diseminación.*

De la misma manera es necesario seleccionar el estado biológico con el cual se encuentra la ubicación muestreada. La siguiente figura muestra la ubicación de estado biológico y el menú desplegable con el que se encuentra.

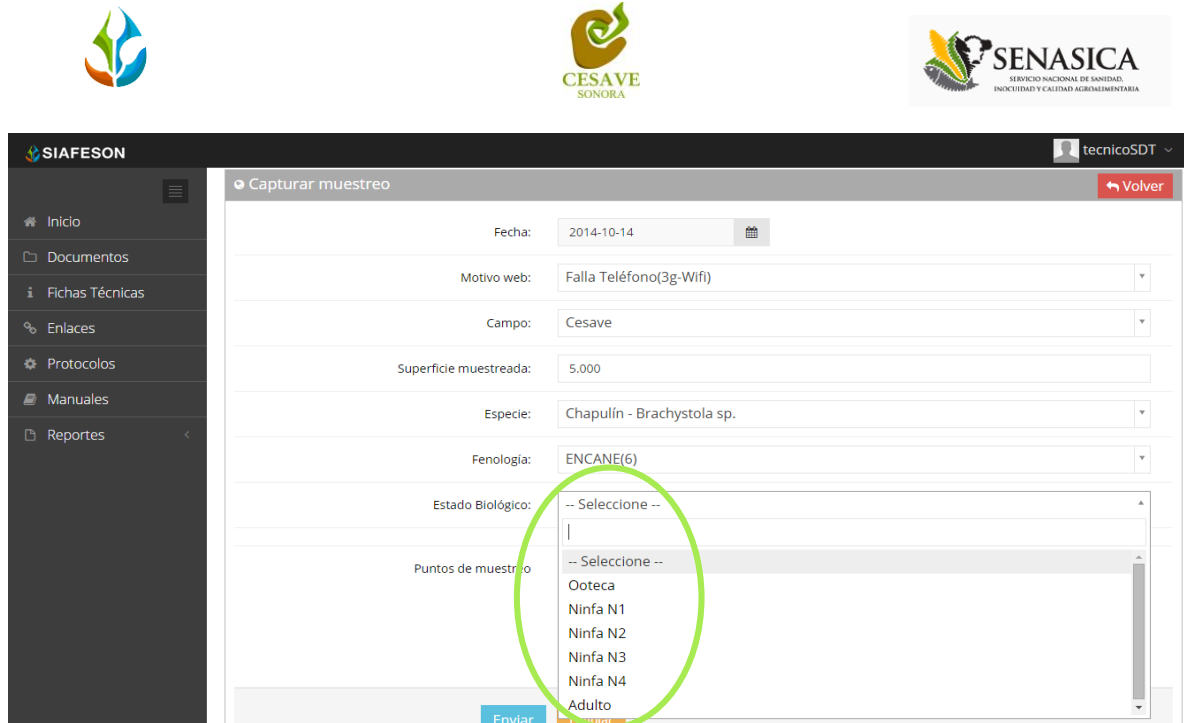

-4

*Fig. 34. Ubicación del enlace para seleccionar tipo de estado biológico muestreado.*

Finalizando con la captura de los puntos de muestreo, los cuales se solicita el registro punto por punto según sea necesario. Una vez que has capturado todos los campos del formulario de registro, Ubicar y dar clic en el botón "Enviar" para que el sistema guarde el registro automáticamente y se refleje la información registrada dentro de la lista de registros totales.

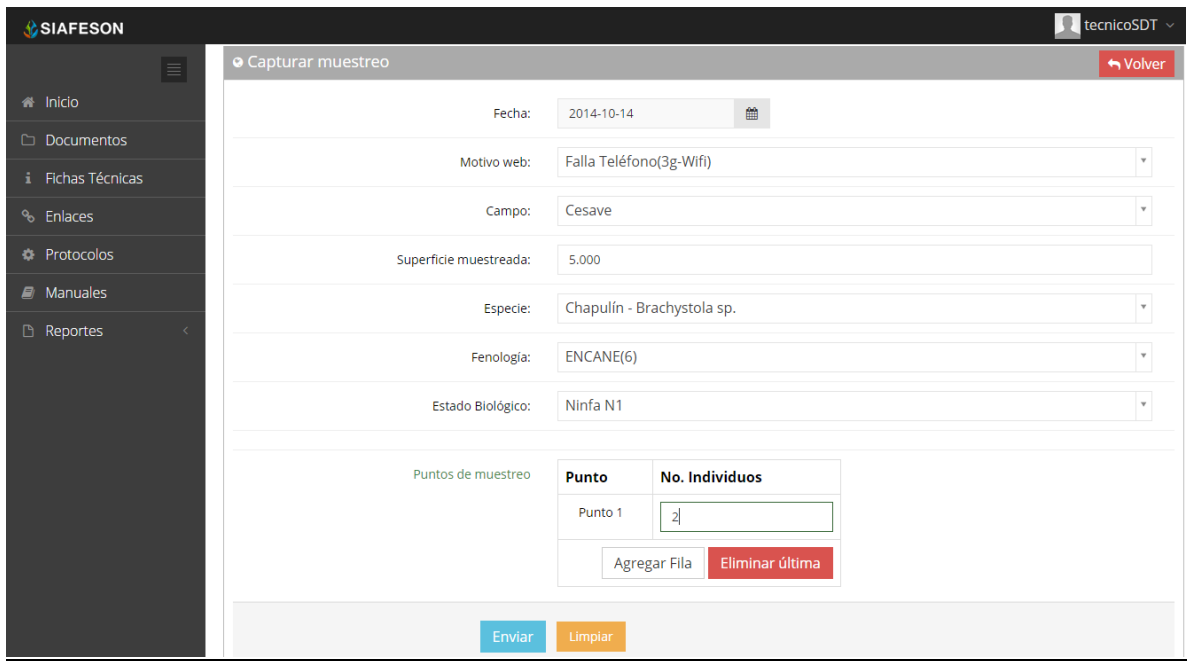

*Fig. 35. Ubicación donde se registra el muestreo de puntos.*

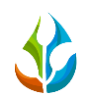

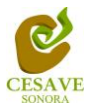

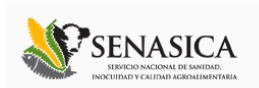

Si en dado caso de olvidar llenar un campo o se introdujo información incorrecta, el sistema avisará notificando que el campo es requerido para hacer el registro correctamente dentro del sitio. En este caso se deberá corregir el campo o los campos correspondientes donde el mensaje aparezca.

Una vez se haya guardado el registro automáticamente se mostrará en la parte superior la notificación informando que el registro ha sido guardado correctamente.

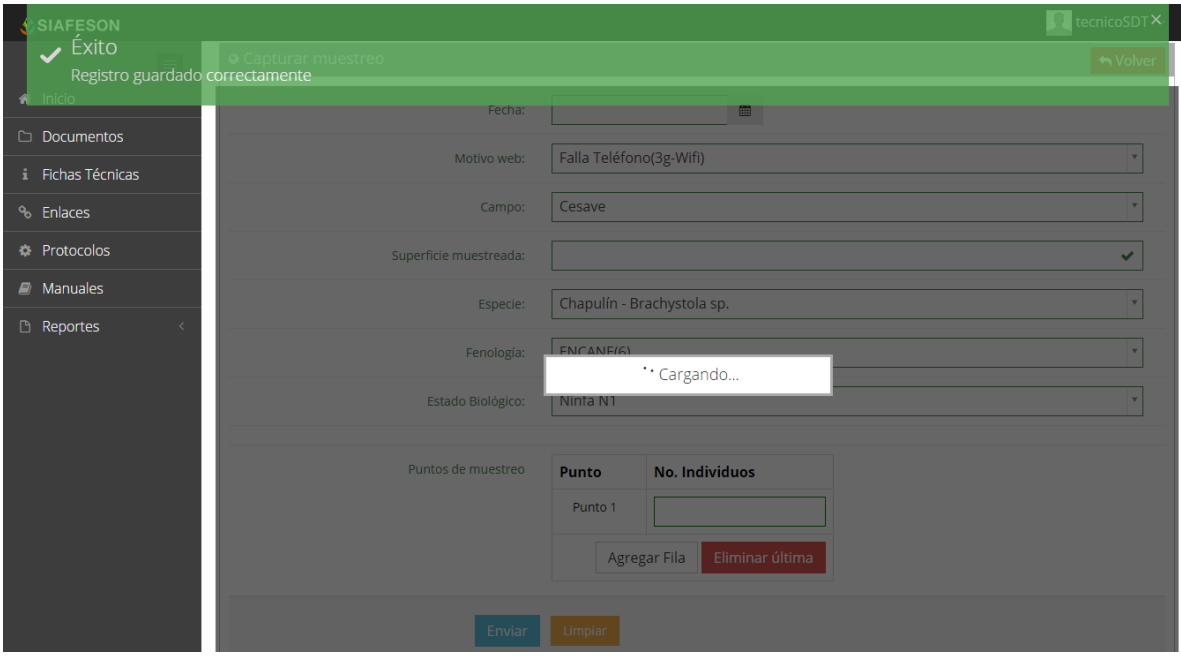

*Fig. 36. Pantalla que muestra registro insertado correctamente.*

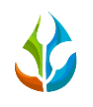

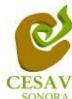

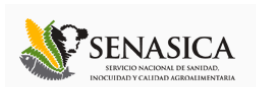

## <span id="page-26-0"></span>VII. REPORTE DE AVANCE

El sistema **SIMCHA** tiene como opción dentro del nivel técnico verificar reportes de avance de los datos que han sido ingresados al sitio durante la semana transcurrida, dentro del primer apartado se muestran los reportes para el registro realizado dentro del sitio, para entrar a este apartado deberá dar clic en el botón de "Reporte de Avance". En la figura 37 muestra la ubicación del botón dentro del menú superior.

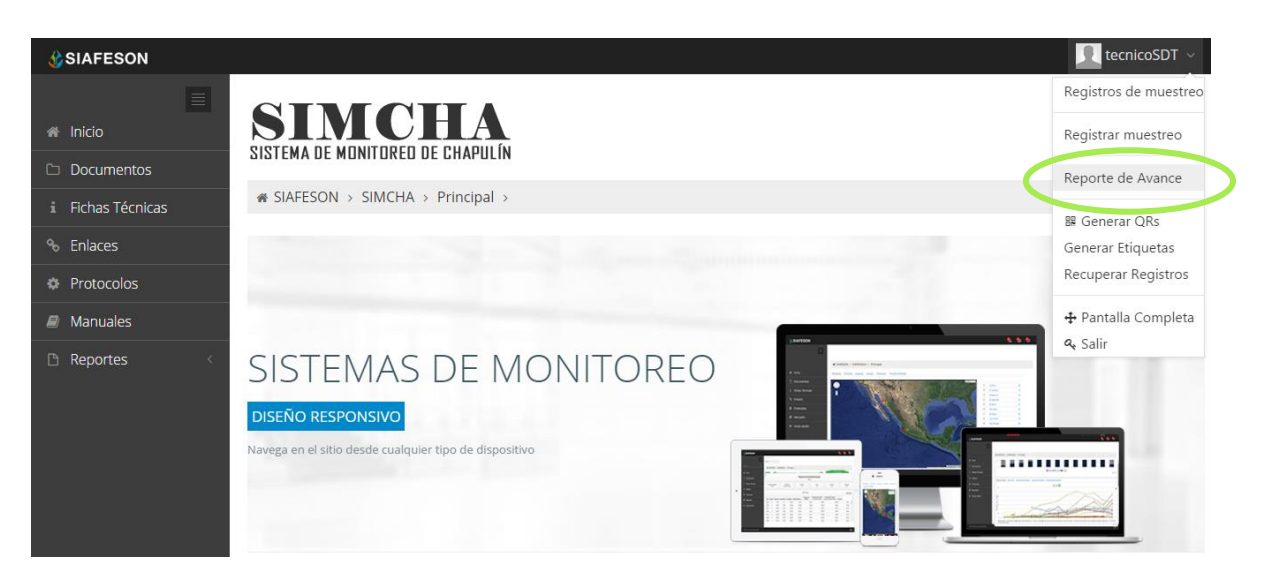

*Fig. 37. Sección en el menú desplegable para ingresar a "Reporte de Avance" del técnico.*

Al hacer selección en este apartado se desplegará en pantalla el reporte en una tabla con la información general de los avances por semana correspondiente dentro del sistema SIMCHA.

Los apartados de este reporte son los siguientes (Figura 38):

- 1. **Información General**: Este apartado muestra un resumen general para el técnico de la semana en curso dentro del sistema, el año y semana transcurrida, el número de campos registrados y los porcentajes de avance que hay en SIMCHA y SICAFI.
- 2. **Método de Inserción**: Muestra el método por el cual se hiso la inserción del dato dentro del sistema ya sea por teléfono, vía web, la semana transcurrida y el número de registros eliminados.
- 3. **Avance SIMCHA**: Muestra porcentaje en grafica de los datos faltantes y de los datos que ya se encuentran registrados en SIMCHA.
- 4. **Avance SICAFI:** Muestra porcentaje en grafica de los datos faltantes y de los datos que ya se encuentran registrados en SICAFI.
- 5. **Muestreos registrados por web:** Muestra en tabla la información de los campos muestreados vía web, mostrando la fecha, el nombre del campo, la observación y el porcentaje de promedio infestación.

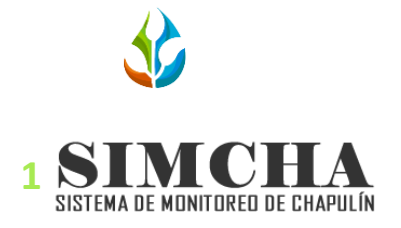

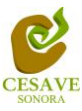

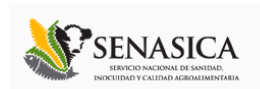

 $\bullet$  SIAFESON > SIMCHA >

#### Tecnico Siafeson Reporte de Avance (42)

| <b>D</b> información General |        |        |          |          |  |  |  |  |  |
|------------------------------|--------|--------|----------|----------|--|--|--|--|--|
|                              |        |        |          |          |  |  |  |  |  |
| Año                          | Semana | Campos | % SIMCHA | % Sicafi |  |  |  |  |  |
| 2014                         | 42     |        | 40.00    | 0.00     |  |  |  |  |  |

## . Método de Inserción

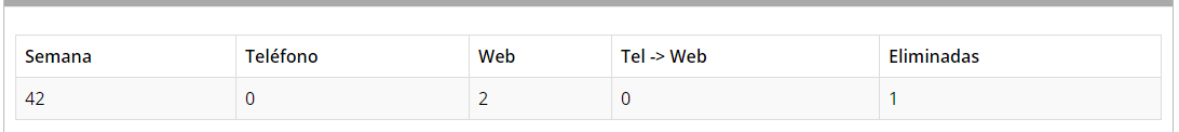

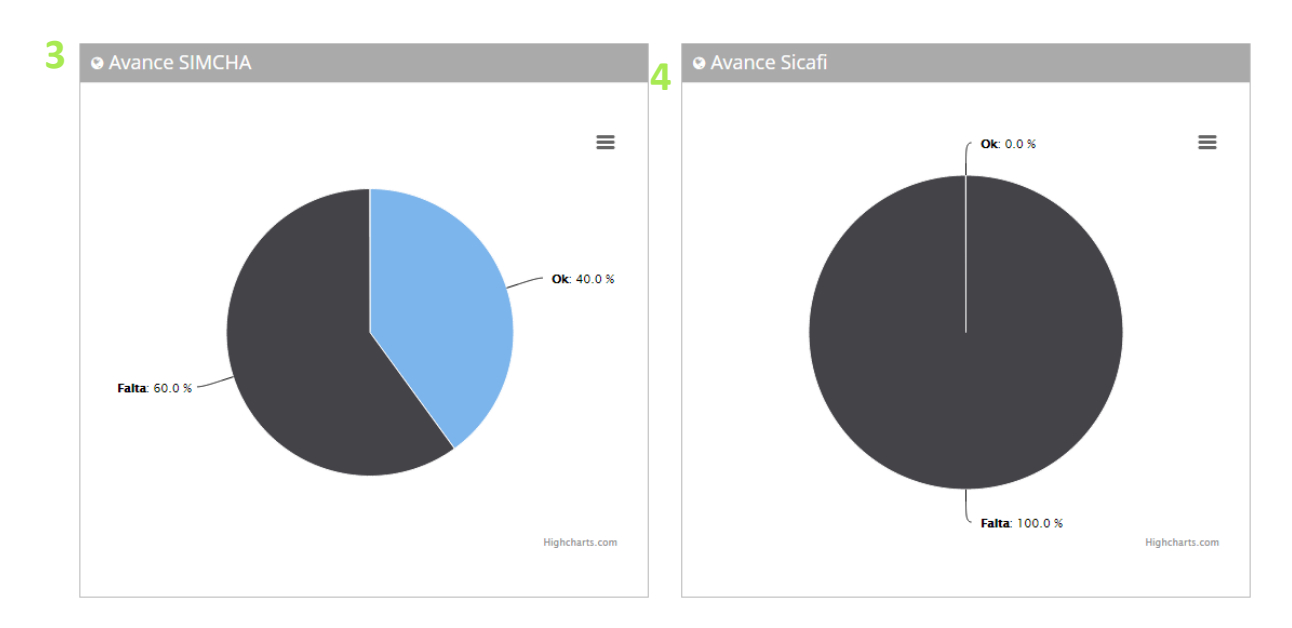

#### 

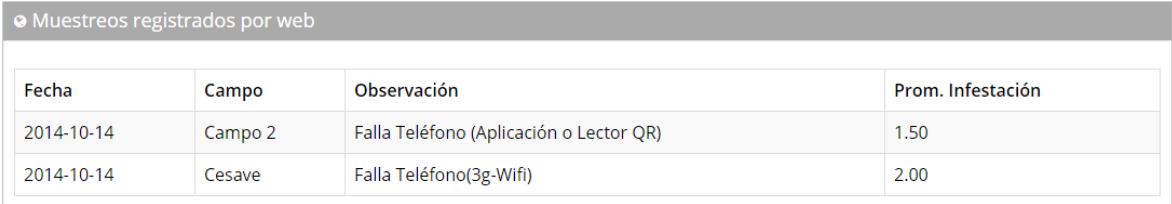

#### *Fig. 38. Secciones del "Reporte de Avance".*

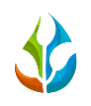

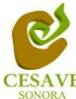

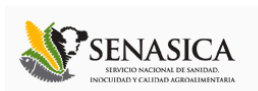

## <span id="page-28-0"></span>VIII. GENERAR QR'S

El sistema cuenta a su vez con la opción para generar e imprimir los códigos QR de las trampas registradas para el técnico, para así facilitar el muestreo en campo. Para poder generar un QR es necesario seleccionar el apartado "Generar Qr's" del menú como se muestra en la figura 39.

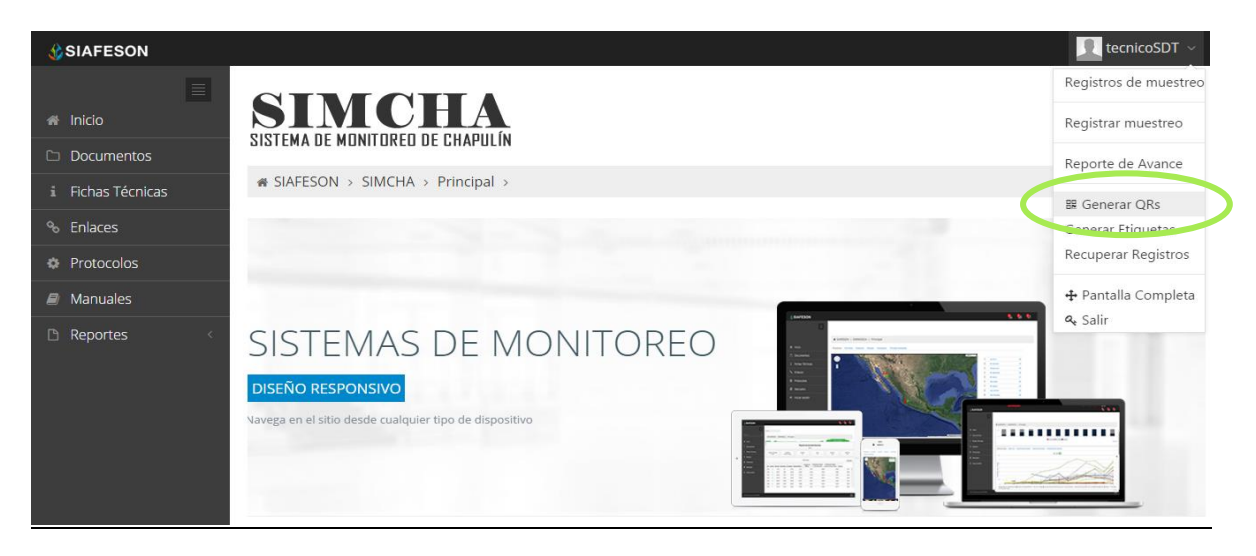

*Fig. 39. Sección en el menú desplegable para ingresar a "Generar QR's".*

Una vez dentro de este apartado, se despliega un listado con la información de los campos asignados, deberá seleccionar a la izquierda del listado los campos deseados para generar código QR. Una vez elegidos los campos seleccionar en la parte superior del listado la opción de "Generar" para crear los códigos QR correspondientes. La siguiente imagen (figura 40) explica a detalle como seleccionar los campos registrados para generar un código QR.

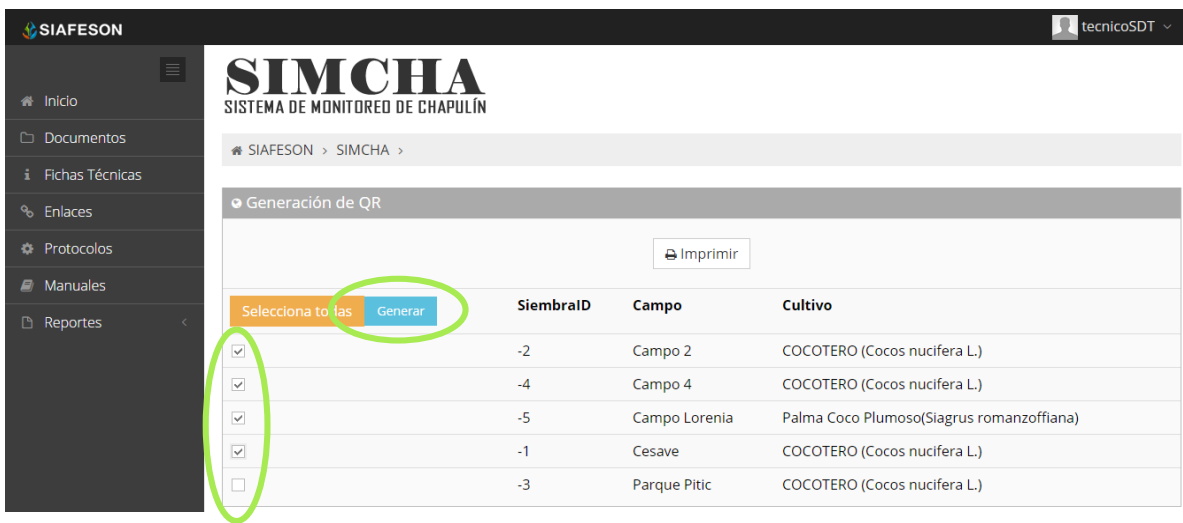

*Fig. 40. Listado de campos registrados para generar "Código QR".*

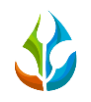

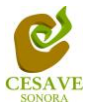

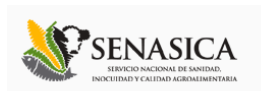

Posteriormente generados los QR's se despliega en pantalla la muestra de los QR's creados. La Figura 41 muestra los QR's generados, como se muestra el nombre del campo se imprime en la parte superior del QR.

En la parte superior central de la pantalla se encuentra el botón para imprimir los QR generados. Enseguida del mismo se encuentra el botón el cual proporciona la opción de regresar a la página anterior. Esto lo muestra la figura 41.

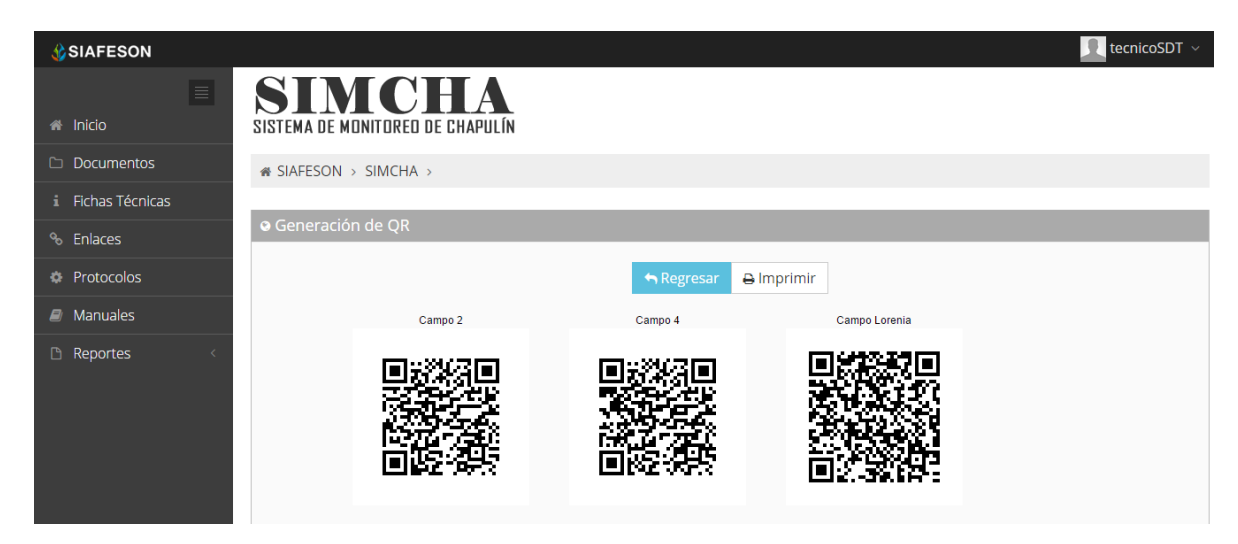

*Fig. 41. QR impreso.*

La opción de imprimir los códigos QR generados por el sistema SIMCHA desplegará la siguiente pantalla (figura 42) la cual muestra la opción para elegir opciones para la impresión.

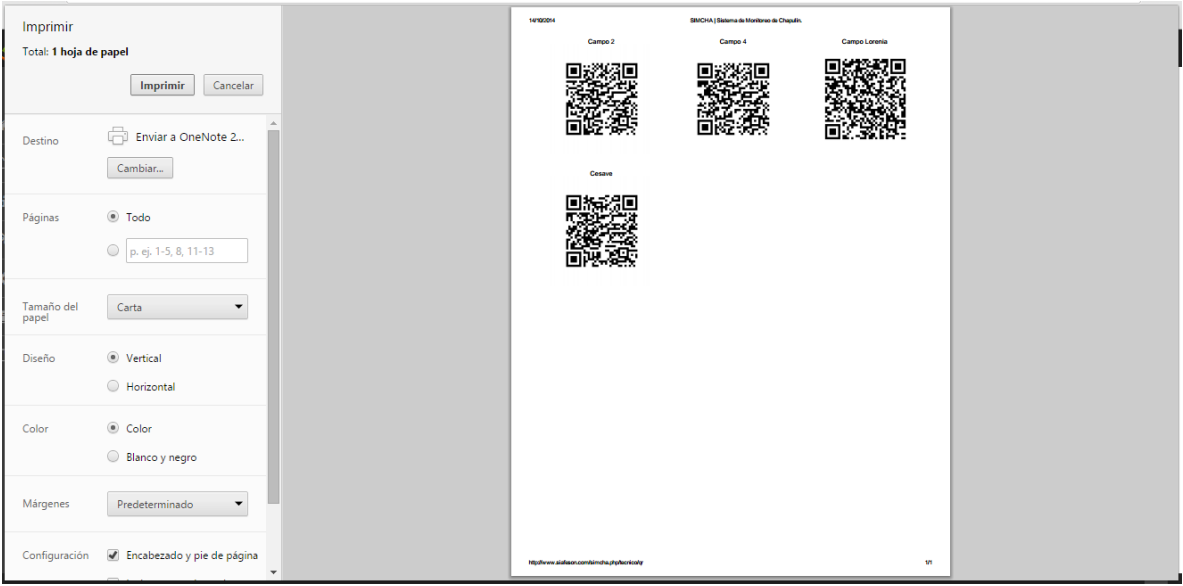

#### *Fig. 42. QR impreso.*

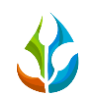

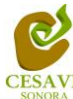

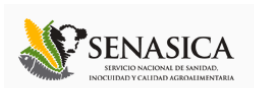

## <span id="page-30-0"></span>IX. GENERAR ETIQUETAS

Dentro del menú principal del sitio se muestra la opción para mostrar etiquetas asignadas para cada técnico, para ingresar a "Generar Etiquetas" es necesario encontrarse en el apartado superior derecha donde se encuentra el menú principal del sitio, y seleccionar de la opción correspondiente, tal como lo muestra la siguiente figura 43.

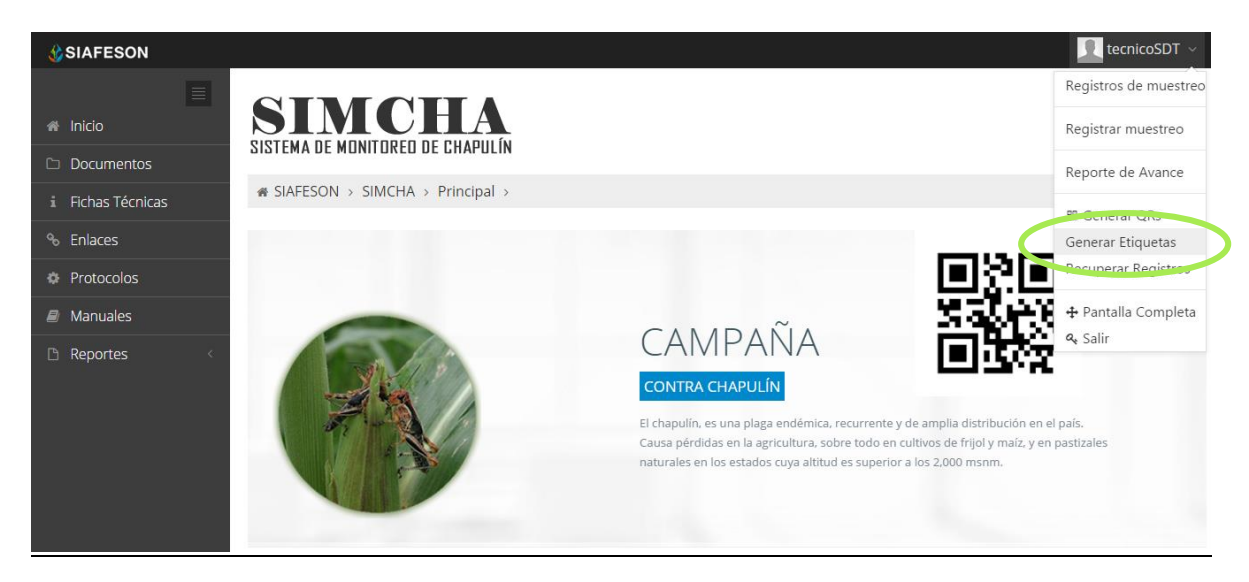

*Fig. 43. Sección del menú desplegable para ingresar a "Generar Etiquetas".*

Una vez dentro de este apartado, se despliega en pantalla un botón para imprimir en pantalla un listado con la información de las etiquetas impresas de los técnicos asignados.

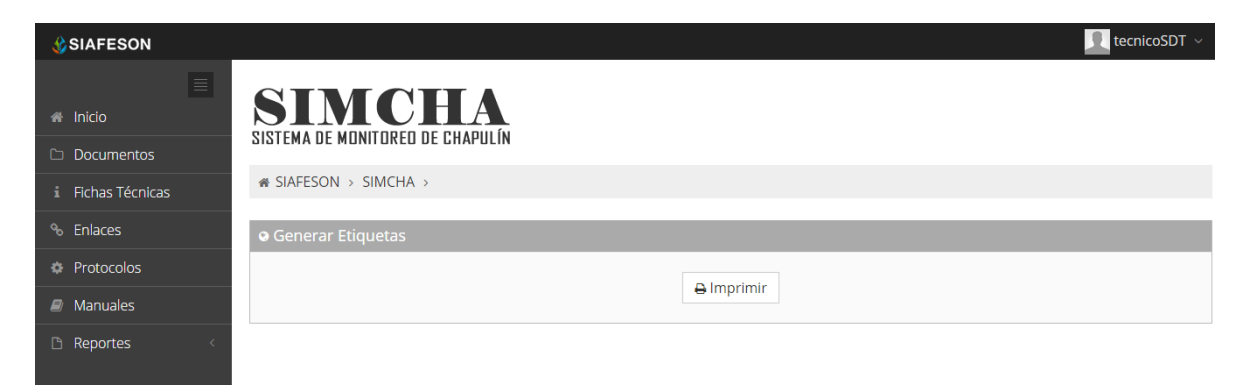

*Fig. 44. Pantalla que muestra opción para imprimir en PDF etiquetas generadas.*

Después de seleccionar la opción "Imprimir" seleccionamos el lugar en el cual se desea guardar las etiquetas correspondientes. El cuadro de descarga se muestra dentro de la figura 45.

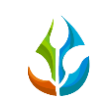

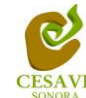

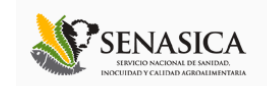

 $\boldsymbol{\times}$ 

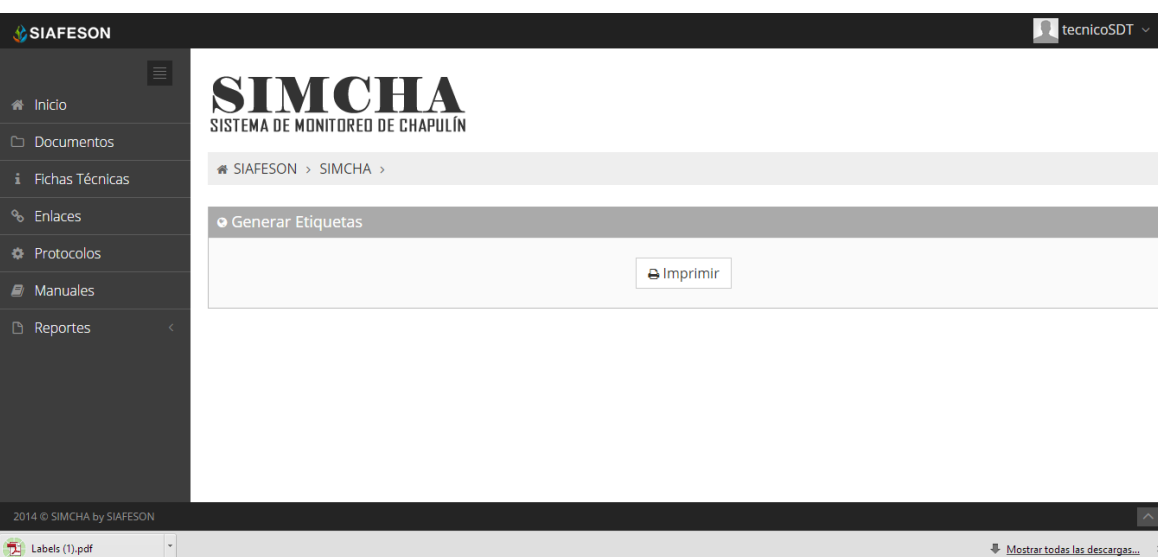

*Fig. 45. Pantalla que muestra opciones para guardar PDF de etiquetas generadas.*

El sistema genera un archivo PDF con las etiquetas correspondientes, mostrando con el código QR generado el nombre de la empresa, así como el nombre del técnico y la fecha correspondiente. Tal como se muestra a continuación en la siguiente figura 46.

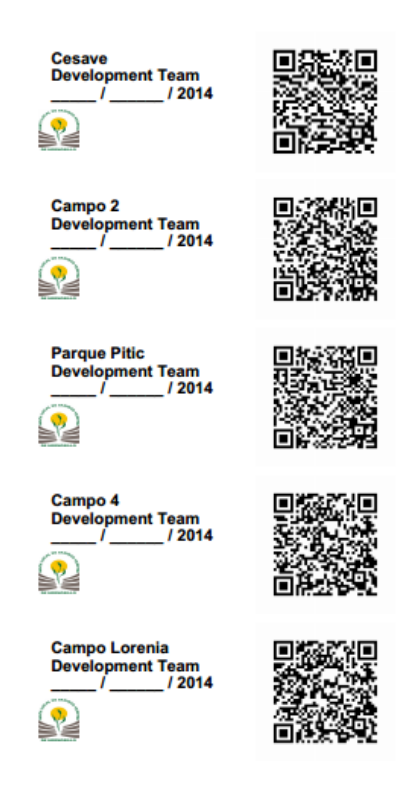

*Fig. 46. Pantalla que muestra etiquetas generadas.*

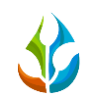

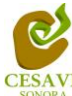

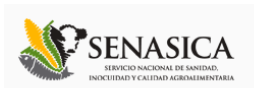

## <span id="page-32-0"></span>X. RECUPERAR REGISTROS

El sitio SIMCHA ofrece la opción para recuperar registros enviados al sitio. Para recuperar registro seleccionar dentro del menú principal del sistema ubicado en la parte superior derecha la opción "Recuperar Registros" esto lo muestra la figura 47.

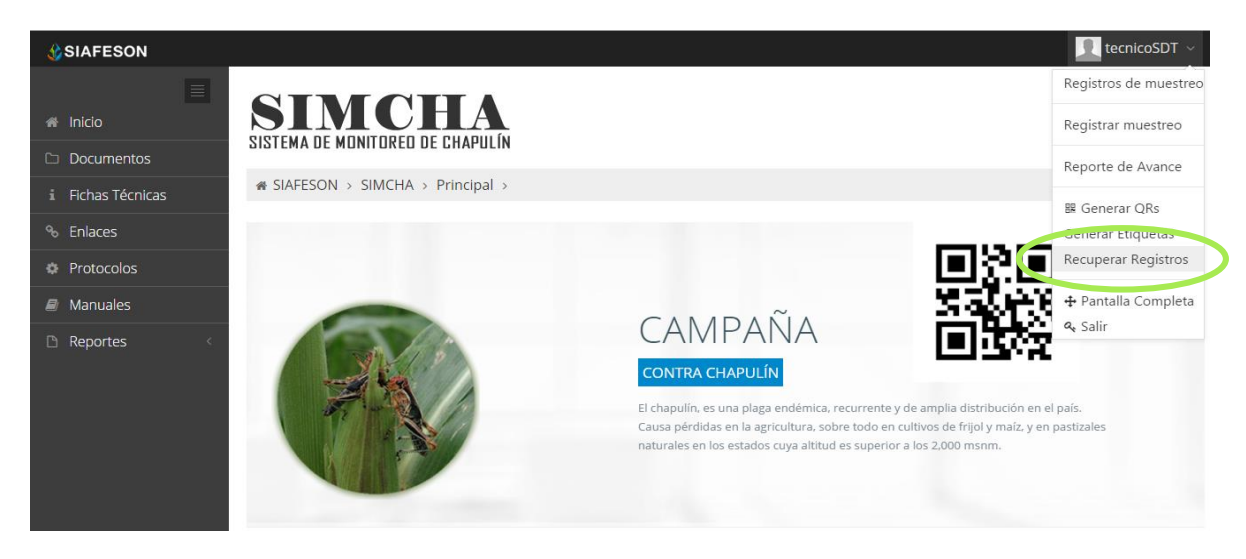

*Fig. 47. Sección en el menú desplegable para ingresar a "Recuperar Registros".*

Así mismo, una vez que se ingresó al módulo para recuperar registros este despliega en pantalla un formulario el cual solicita ingresar dos datos para la recuperación de un registro. Tales como IMEI del móvil y la base de datos de la cual se hará la búsqueda de información, para ello seleccionamos los recuadros correspondientes. A continuación en la siguiente figura 48 muestra la información y la ubicación de los botones con menú desplegables para recuperar los registros.

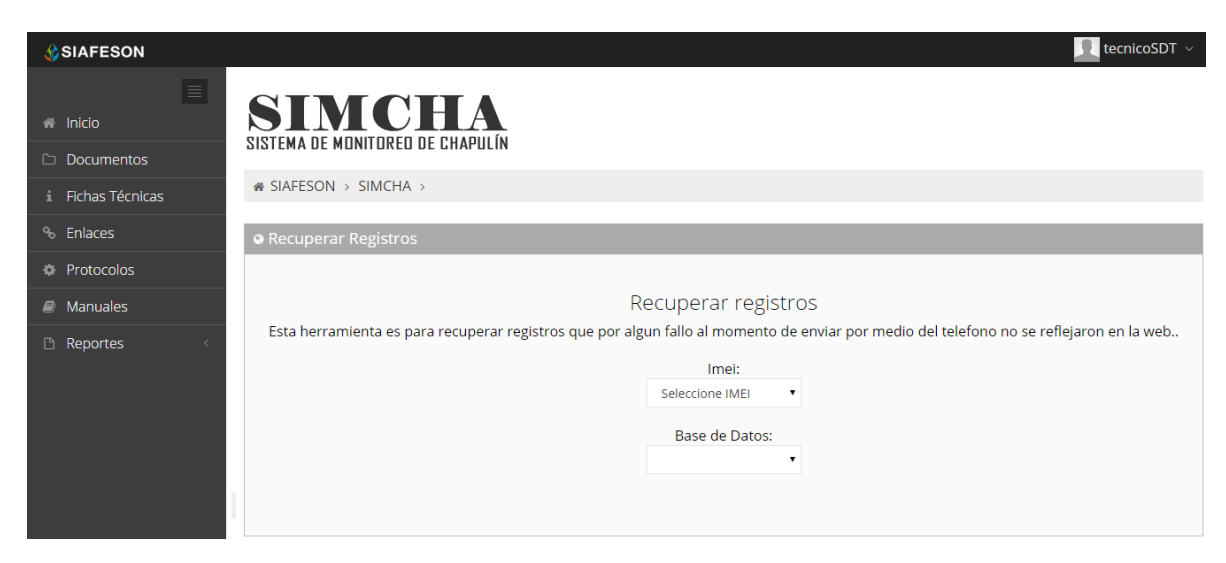

*Fig. 48. Ubicación de las opciones disponibles desplegables: IMEI y la base de datos.*

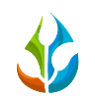

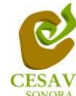

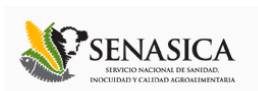

## <span id="page-33-0"></span>XI. PANTALLA COMPLETA

Para ingresar al apartado de pantalla completa del sitio web SIMCHA es necesario seleccionar del menú superior derecho la opción de "Pantalla Completa" como se muestra en la figura 49.

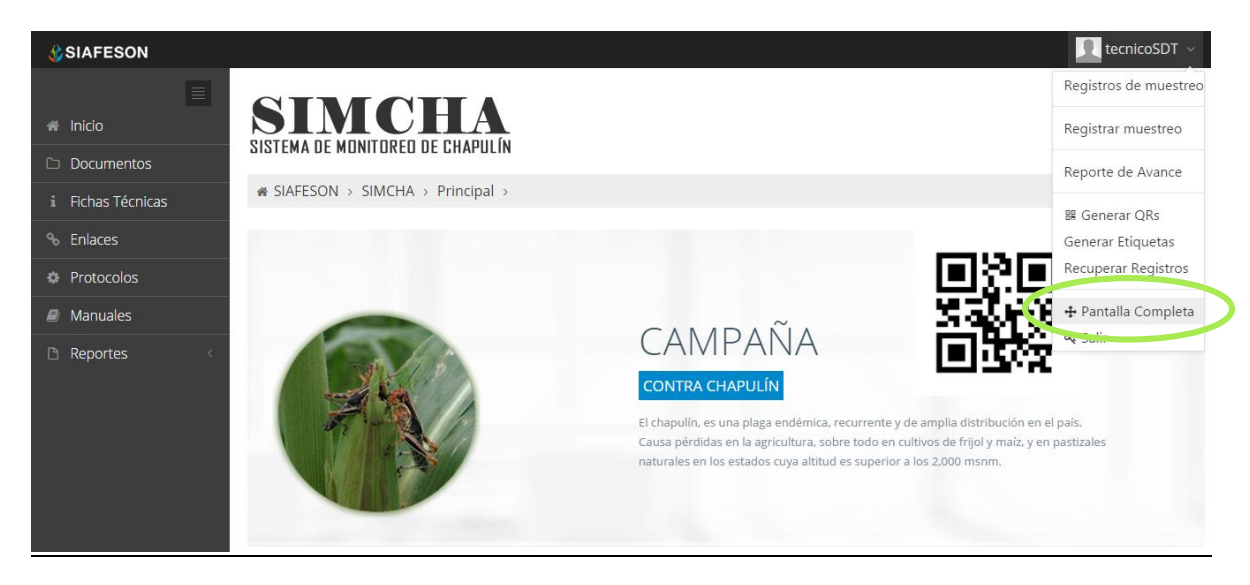

*Fig. 49. Sección en el menú desplegable para ingresar a "Pantalla Completa".*

Al seleccionar la opción de pantalla completa el navegador del sistema se mostrará como pantalla completa en su ordenador. Una vez mostrándose en pantalla completa le informa en la parte superior de la pantalla la notificación que se encuentra en pantalla completa.

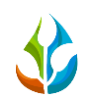

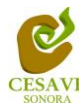

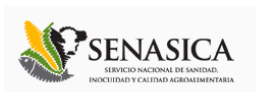

## <span id="page-34-0"></span>XII. SALIR

Hacer clic en "Salir" para cerrar sesión del sitio web SIMCHA. Al cerrar la sesión, se asegura que se ha cerrado de forma correcta y segura su conexión al sistema, y que ningún usuario no autorizado pueda acceder al sitio, después de cerrar sesión, volverá a aparecer la página de identificación.

Es necesario dar clic en el botón "Salir" que se encuentra ubicado en la parte superior derecha del sitio tal como lo muestra la figura 50.

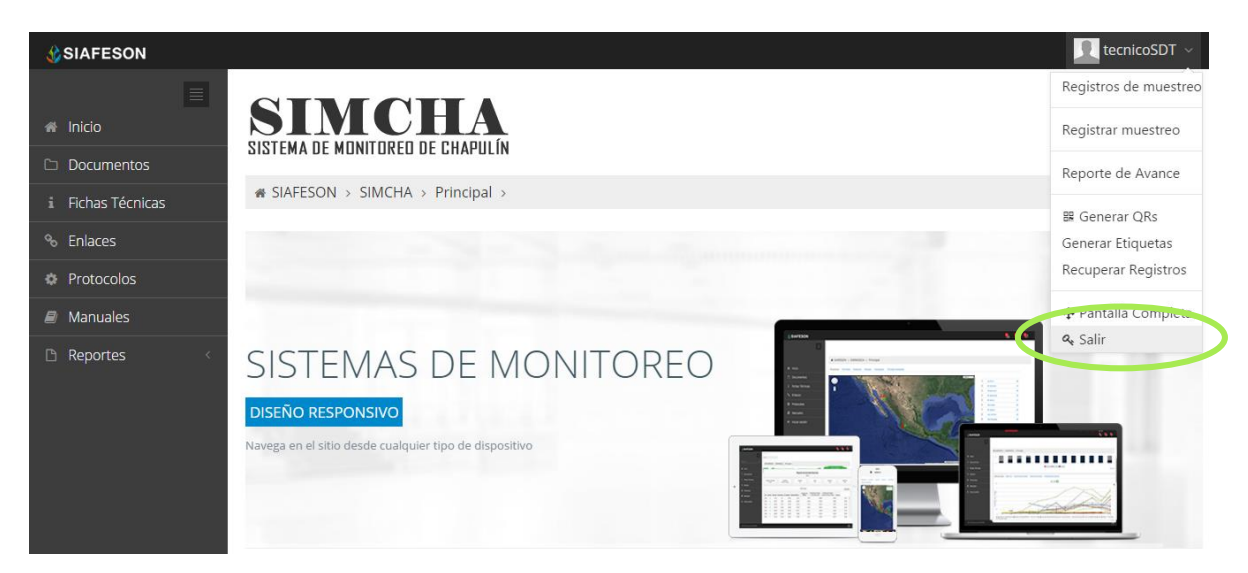

*Fig. 50. Ubicación del botón para "Salir" del sistema SIMCHA.*